Als dritte Option können Sie ein neues Benutzerkonto anlegen und bei dieser Gelegenheit auch gleich ein Microsoft-Konto, Näheres dazu in Kapitel 4.3. Dieses Konto benutzen Sie dann künftig zur Anmeldung.

Die Erstellung eines neuen Microsoft-Kontos erfolgt in zwei Schritten und erfordert nur wenige Angaben, so gehen Sie dabei vor:

**1** Im ersten Schritt müssen Sie Ihren Namen angeben, dies ist gleichzeitig Ihr späterer Benutzername, der bei der Anmeldung und oben im Startmenü erscheint.

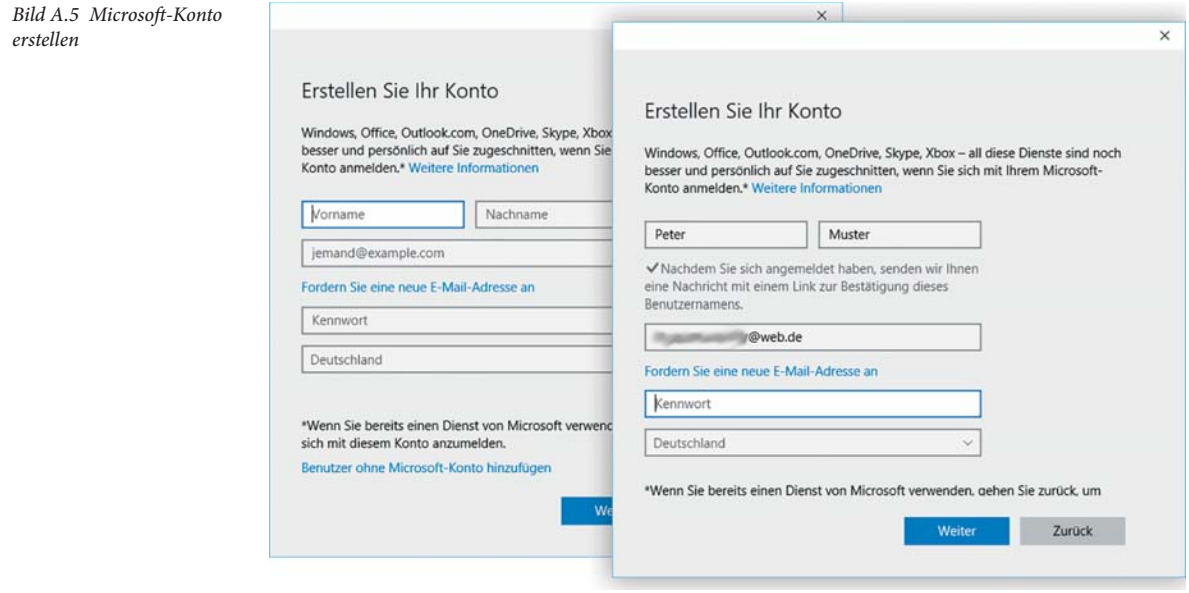

- **2** Zu einem Microsoft-Konto gehört immer auch eine E-Mail Adresse, die Sie im Feld darunter eingeben (Bild A.5). Diese kann bei jedem beliebigen Mail-Anbieter, z. B. gmx, registriert sein. Alternativ können Sie eine neue E-Mail Adresse des Microsoft-Mail Dienstes @outlook.de einrichten, dazu klicken Sie auf *Fordern Sie eine neue E-Mail Adresse an* und folgen dann den Anweisungen.
- **3** Zuletzt geben Sie im Feld *Kennwort* ein Kennwort ein, das Sie künftig für die Anmeldung am PC und Online benutzen möchten.

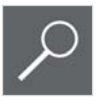

**Tipp:** Achten Sie bei Kennwörtern auf Groß- und Kleinschreibung und wählen Sie ein möglichst sicheres Kennwort, das nicht nur Buchstaben, sondern auch Ziffern und Sonderzeichen enthält. Um sicherzugehen, dass Sie sich bei der Kennworteingabe nicht vertippt haben, können Sie das Kennwort mit Klick auf das Symbol • kurzzeitig in Klarschrift anzeigen lassen.

- **4** Klicken Sie dann auf *Weiter*. Wenn Sie keine Werbung per E-Mail wünschen und Microsoft nicht erlauben möchten, dass Kontoinformationen zu Werbezwecken verwendet wird, dann deaktivieren Sie im zweiten Schritt die beiden Kontrollkästchen und klicken auf *Weiter*.
- **5** Damit wird Ihr Konto angelegt. Um sicherzustellen, dass es sich bei der angegebenen E-Mail Adresse tatsächlich um Ihre Adresse handelt, wird anschließend eine Mail an diese Adresse gesendet. Kontrollieren Sie daher Ihren Posteingang und klicken Sie in der Mail auf den Link mit der Adresse, um die Einrichtung abzuschließen. Gleichzeitig erhalten Sie in der Mail einen Sicherheitscode, den Sie unter Umständen nach der ersten Anmeldung mit diesem Konto eingeben müssen.

# **1.4 Was Sie zum Thema Datenschutz wissen sollten**

Windows 10 bringt zahlreiche Neuerungen mit, insbesondere beim Umstieg von Windows 7 oder älter, die die Nutzung des PCs komfortabler gestalten. Allerdings speichern und nutzen diese Funktionen überwiegend Informationen Ihres Microsoft-Kontos und können daher auch nur in Verbindung mit einem solchen Konto genutzt werden.

- Zusammen mit einem Microsoft-Konto steht mit *OneDrive* kostenloser Speicherplatz in der Cloud zur Verfügung. Dieser ist im Gegensatz zu Windows 7 vollständig in den Datei-Explorer von Windows 10 integriert. Nutzen Sie mehrere Geräte, z. B. Desktop-PC am Arbeitsplatz und Notebook oder Tablet für mobile Einsatzzwecke, dann haben Sie über Ihr Microsoft-Konto von jedem dieser Geräte aus Zugriff auf Ihre hier gespeicherten Daten. Alternativ können Sie sich von jedem beliebigen PC aus auch im Browser mit Ihrem Microsoft-Konto anmelden und erhalten so ebenfalls Zugriff auf Ihre Daten.
- Ihr Microsoft-Konto speichert auch persönliche Einstellungen, wie beispielsweise Ihren Desktop, das Aussehen von Startmenü und Taskleiste sowie Browsereinstellungen. Bei Verwendung mehrerer Geräte lassen sich diese Einstellungen über das Microsoft-Konto synchronisieren.
- Neu in Windows 10 ist die Sprachassistentin Cortana, mit der Sie die Suche im Web und auf dem PC anstelle einer Tastatureingabe auch mündlich formulieren können. Damit Sie Cortana optimal nutzen können, erfasst und speichert Microsoft Informationen wie Position, Browser- und Suchverlauf sowie Spracheingaben. Falls Sie die Apps Kontakte, Mail und Kalender nutzen, erhält Cortana auch Zugriff auf deren Informationen. Nur mit diesen Angaben kann Cortana auf Anfrage beispielsweise Restaurants in Ihrer Nähe ermitteln oder Sie auf anstehende Termine aufmerksam machen.

Näheres zu den Synchronisationseinstellungen finden Sie in Kapitel 4.2.

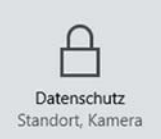

#### **Datenschutzbestimmungen einsehen und Einstellungen zum Datenschutz**

Nicht ohne Grund ist Windows 10 ins Visier der Datenschützer geraten. Allerdings können Sie jederzeit die Datenschutzbestimmungen einsehen, entweder in der betreffenden App, die Ihre persönlichen Daten speichert und nutzt oder wenn Sie in den Einstellungen auf *Datenschutz* klicken.

Zum Schutz Ihrer persönlichen Daten sollten Sie folgendes berücksichtigen:

- Maximaler Datenschutz ist nur bei der Anmeldung mit einem lokalen Konto möglich. Im Gegenzug müssen Sie dann auf den Cloud-Speicher *One-Drive*, die Synchronisierung Ihrer Daten und Einstellungen zwischen mehreren Geräten und auf Cortana verzichten.
- Auch bei der Anmeldung mit einem Microsoft-Konto lassen sich in den Einstellungen Speicherung und Nutzung persönlicher Daten einschränken. Da die Express-Einstellungen beim Upgrade und der Neuinstallation von Windows 10 Microsoft weitgehenden Zugriff auf persönliche Daten gestatten, sollten Sie anschließend die Datenschutzeinstellungen kontrollieren. Näheres dazu erfahren Sie in diesem Buch in Kapitel 6.1.

# **1.5 Einstellungen und Systemsteuerung**

#### **Die App Einstellungen**

Auch die meisten Einstellungen zu Hard- und Software, bisher in der Systemsteuerung zu finden, wurden auf Toucheingabe abgestimmt. Sie sind in Form einer App unter dem Namen *Einstellungen* zu finden. Zum Öffnen der Einstellungen verwenden Sie eine der folgenden Methoden:

- Klicken Sie im Startmenü auf *Einstellungen* (Bild A.6).
- Oder öffnen Sie über das Symbol **豆** in der Taskleiste das Info-Center und klicken hier auf *Alle Einstellungen* (Bild A.7).
- Oder drücken Sie die Tastenkombination Windows+i.

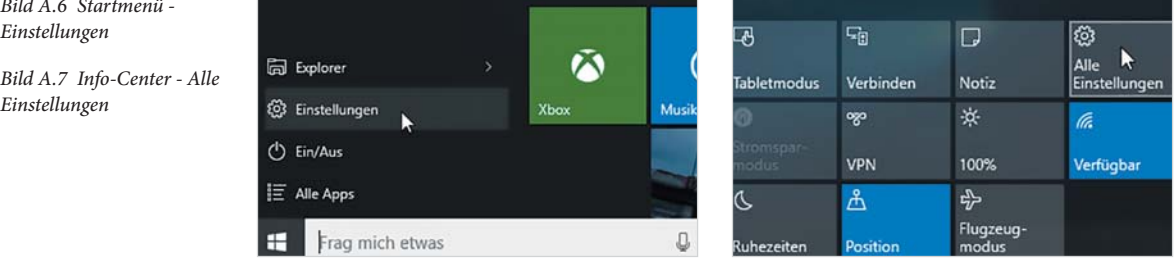

*Bild A.6 Startmenü - Einstellungen*

20

*Einstellungen*

*Einstellungen*

*Bild A.8 Die Startseite der* 

Genau wie die Systemsteuerung fassen auch die Einstellungen die Aufgaben nach Kategorien zusammen, z. B. finden Sie unter *Personalisierung* alle Möglichkeiten, Desktophintergrund, Design und Sperrbildschirm zu ändern.

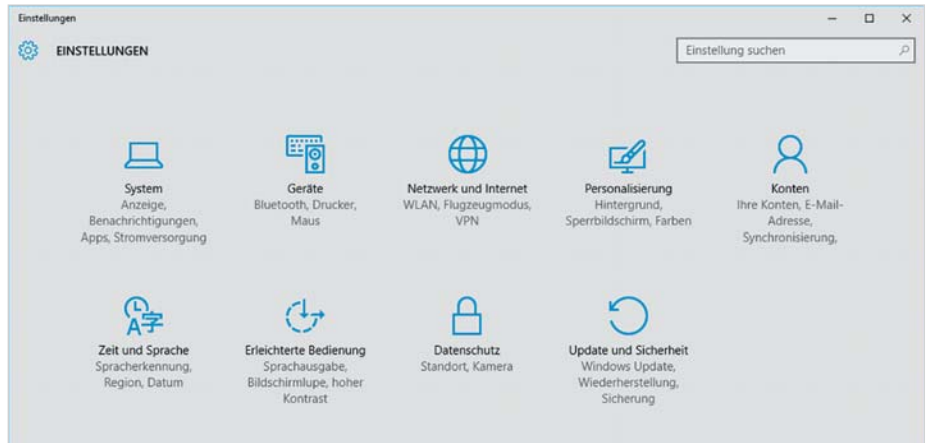

Haben Sie auf eine Kategorie geklickt, so erhalten Sie in der linken Spalte weitere Funktionen zum Thema (Bild A.9), ein Klick auf den Pfeil in der linken oberen Ecke bringt Sie wieder zurück zur Startseite der Einstellungen.

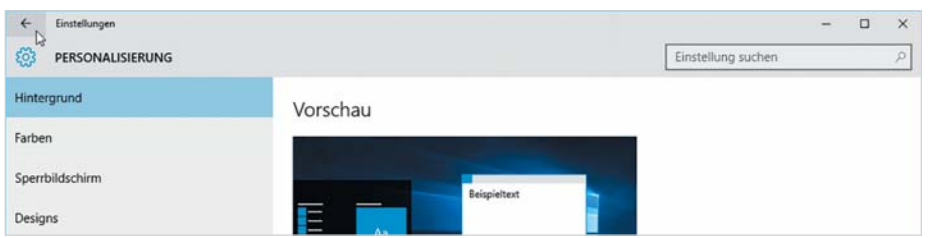

 $\begin{matrix} 1 \\ 1 \\ 2 \end{matrix}$ छुरे PERSONALISIERUNG

Einstellungen

*Bild A.9 Beispiel: Einstellungen - Personalisierung*

Anstelle der bisherigen Kontrollkästchen finden Sie in den Einstellungen Schalter vor. Zum Umschalten zwischen Aus und Ein klicken oder tippen Sie entweder auf den Schalter oder auf *Aus* bzw. *Ein* (Bild A.10).

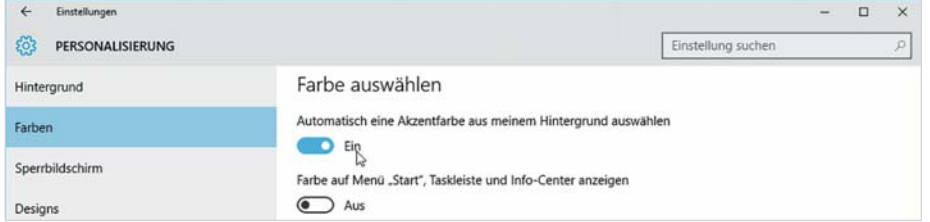

Im Gegensatz zur Systemsteuerung zeigen die Einstellungen nur Optionen an, für die Sie auch die entsprechenden Rechte besitzen, d.h. Administratoren erhalten hier mehr Möglichkeiten als Standardbenutzer.

*Bild A.10 Schalter ver-*

*wenden*

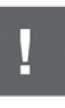

#### **Die Systemsteuerung**

Parallel zu den Einstellungen existiert auch unter Windows 10 noch die Systemsteuerung, bekannt aus früheren Windows-Versionen. Einstellungen und Systemsteuerung lassen sich derzeit nicht immer voneinander trennen: So führen einige Links aus den Einstellungen zur Systemsteuerung, z. B. wenn Sie in den Einstellungen auf *Personalisierung* klicken und hier *Designs* wählen. In diesem Fall öffnet sich die Systemsteuerung in einem zweiten Fenster. Umgekehrt wurden einige Funktionen, z. B. das Anlegen neuer Benutzerkonten, komplett in die Einstellungen verlagert; klicken Sie in der Systemsteuerung auf *Benutzerkonten* und auf *Neuen Benutzer anlegen*, so öffnen sich die Einstellungen.

Sollten Sie die Systemsteuerung trotzdem einmal benötigen, dann verwenden Sie zum Öffnen eine der folgenden Methoden:

- Sie finden die Systemsteuerung, wenn Sie im Startmenü auf *Alle Apps* und anschließend auf die Gruppe *Windows-System* klicken.
- Oder klicken Sie mit der rechten Maustaste auf das Startlogo der Taskleiste und im Kontextmenü auf *Systemsteuerung*.
- Als dritte Möglichkeit können Sie die Suche benutzen oder die Sprachassistentin Cortana mit dem Öffnen der Systemsteuerung beauftragen.

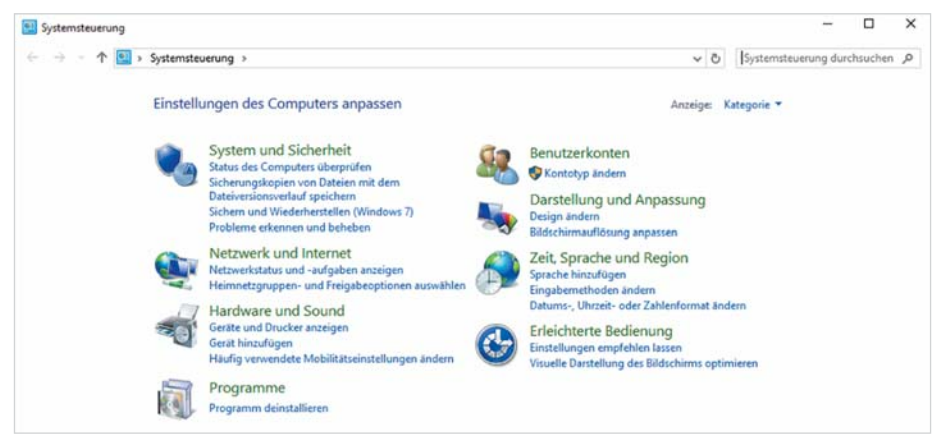

#### **1.6 Geräte-Manager, Eingabeaufforderung und Co**

Technisch versierte Nutzer von Windows benötigen manchmal weitere Systemeinstellungen. Dazu gehören beispielsweise *Eingabeaufforderung*, *Datenträgerbereinigung*, Defragmentierung, *Geräte-Manager* oder *Computerverwaltung*. Diese finden Sie wie bisher im Startmenü unter *Alle Apps* in den Ordnern *Windows-System* und *Windows-Verwaltungsprogramme*.

*Bild A.11 Die Startseite der Systemsteuerung*

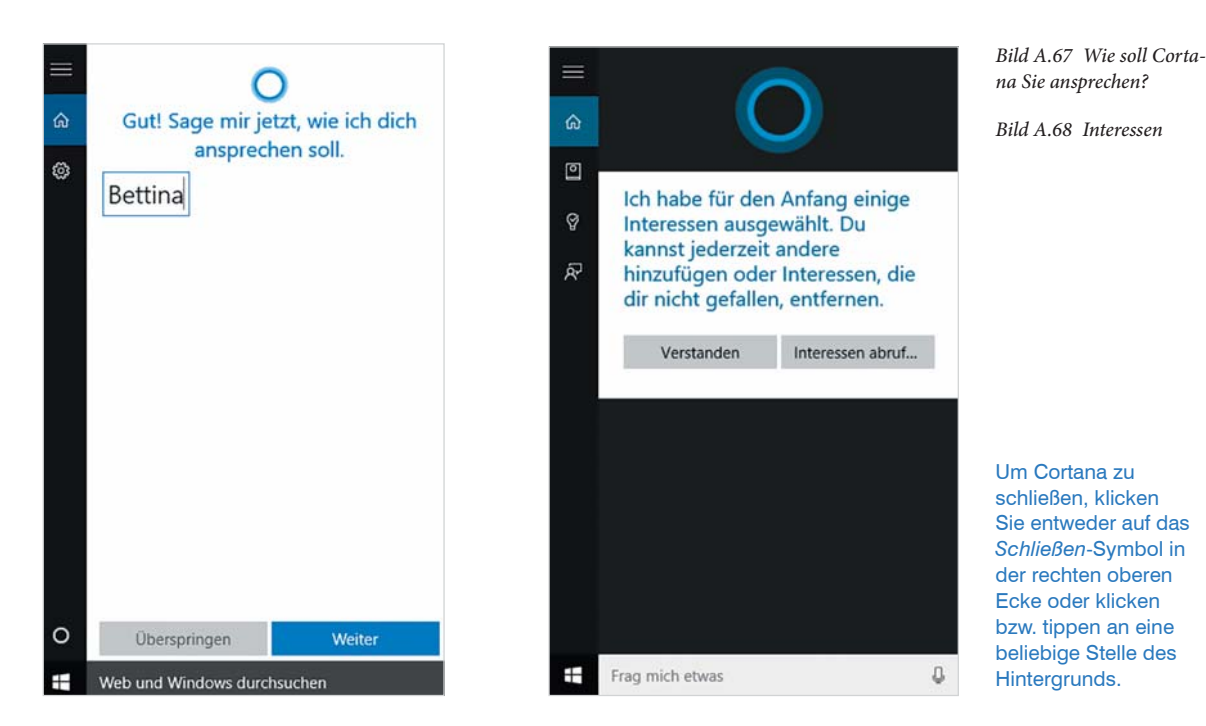

**6** Zum Abschluss erscheint die Startseite von Cortana und informiert Sie in der Regel über das aktuelle Wetter und die neuesten Schlagzeilen. Außerdem erscheint nun im Suchfeld der Taskleiste die Aufforderung *"Frag mich etwas"* zusammen mit dem Mikrofonsymbol .

Zur Spracheingabe muss Ihr PC über ein angeschlossenes Mikrofon verfügen. Möglicherweise erscheint nach Abschluss der Einrichtung oder beim ersten Klick auf das Mikrofonsymbol eine Meldung, dass zuerst das Mikrofon eingerichtet werden muss. In diesem Fall klicken Sie auf *Weiter* und folgen den Anweisungen. Falls kein Mikrofon angeschlossen ist, so tippen Sie Ihre Fragen in das Suchfeld ein, Cortana funktioniert trotzdem.

# **Cortana fragen**

Um Cortana eine Frage zu stellen bzw. *Zuhören* zu aktivieren, können Sie die folgenden Möglichkeiten nutzen:

- Klicken Sie im Suchfeld der Taskleiste auf das Mikrofonsymbol U und formulieren Sie dann Ihre Frage.
- Oder sprechen Sie ohne Maus bzw. Antippen Cortana direkt mit der Aufforderung *"Hey Cortana"* an.

Cortana wird geöffnet und begrüßt Sie mit Ihrem eingangs angegebenen Namen. Formulieren Sie nun Ihre Anfrage, z. B. "Wettervorhersage" oder "Wie ist

Sollte die zweite Option nicht funktionieren, müssen Sie dies in den Einstellungen erst einschalten, Näheres dazu weiter unten.

das Wetter". Dass Cortana auf Ihre Eingabe wartet bzw. Ihnen zuhört, erkennen Sie am kreisförmigen Symbol (Bild A.69 und Bild A.70). Haben Sie *Zuhören* über das Mikrofonsymbol aktiviert, so erscheint im Eingabefeld der Hinweis *Zuhören aktiv...*.

*Bild A.69 Zuhören über Mikrofonsymbol aktivieren*

*Bild A.70 Zuhören mit mündlicher Aufforderung aktivieren*

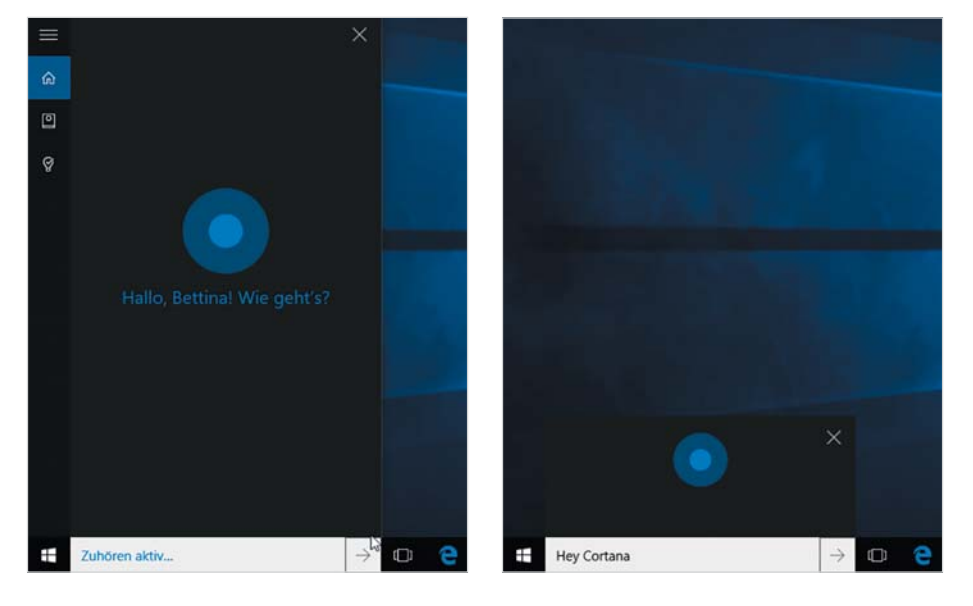

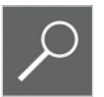

Solange Cortana zuhört, sehen Sie im Suchfeld den Hinweis *Zuhören aktiv...*, andernfalls müssen Sie vor einer Frage erneut auf das Mikrofonsymbol klicken. Mit dem Pfeil nach rechts brechen Sie ab, ohne eine Suchanfrage zu formulieren. Trotz aktivierter Sprachassistentin können Sie natürlich jederzeit, wie unter Punkt 3.1 beschrieben, einen Suchbegriff in das Suchfeld eintippen.

#### **Tipps**

Cortana liefert in erster Linie Informationen aus dem Web. Allerdings öffnet Cortana gelegentlich stattdessen auch den Browser und zeigt Ihrer Anfrage entsprechende Ergebnisse der Suchmaschine bing an. Hier einige Beispiele, wie Sie Cortana testen und nutzen können.

- Fragen Sie Cortana nach einem beliebigen Aktienkurs, z. B. "Wie ist der Aktienkurs von Microsoft?".
- Cortana kann auch eine App für Sie öffnen, dazu formulieren Sie Ihre Anfrage beispielsweise mit "Öffne die App Excel". Sollte sich Cortana hier manchmal etwas begriffsstutzig zeigen, so tippen Sie einfach den Namen der App in das Suchfeld ein.
- Cortana kann auch Witze erzählen ("Erzähle mir einen Witz") oder Ihnen ein Lied vorsingen; persönliche Fragen dagegen, etwa nach ihrem Alter beantwortet Cortana dagegen ausweichend.

#### **Beispiel: Den Kalender mit Cortana nutzen**

Mit Windows 10 steht Ihnen auch die App *Kalender* zur Verfügung, allerdings nur, wenn Sie mit einem Microsoft-Konto angemeldet sind. Wenn Sie diesen Kalender nutzen, dann ist Cortana in der Lage, Sie auch hier zu unterstützen.

 Ihre Termine tragen Sie entweder selbst in der App ein oder beauftragen Cortana damit. Beginnen Sie z. B. mit "Termin am ...", so fragt Sie Cortana anschließend nach weiteren Einzelheiten und versteht als Datumsangabe auch gebräuchliche Ausdrücke wie "heute", "morgen" oder "nächsten Montag". Sie können also auch beispielsweise sagen "Termin am Montag um 10 Uhr" (Bild A.71).

Zuhören aktiv...  $\rightarrow$ Frag mich etwas л Mit Klick in das Suchfeld zeigt Ihnen Cortana die nächsten Termine Ihres Kalenders und eine Zeitleiste an.

 Oder fragen Sie Cortana nach allen aktuellen Terminen (Bild A.72) oder "Wann ist mein nächster Termin?". Sie können auch nach einem bestimmten Termim fragen, z. B. "Wann ist der nächste Zahnarzt Termin?".

#### **Erinnerungen**

Wenn Sie möchten, können Sie auch Erinnerungen einrichten, geben Sie z. B. ein "erinnere mich daran, heute um 14 Uhr Eva anzurufen". Erinnerungen werden ebenfalls in Ihren Kalender eingetragen, erscheinen aber auch, wenn Sie Cortana öffnen und auf das Symbol *Erinnerungen* klicken. Die Erinnerungen erscheinen zur vereinbarten Zeit auf dem Desktop und können nachträglich im Info-Center eingesehen werden.

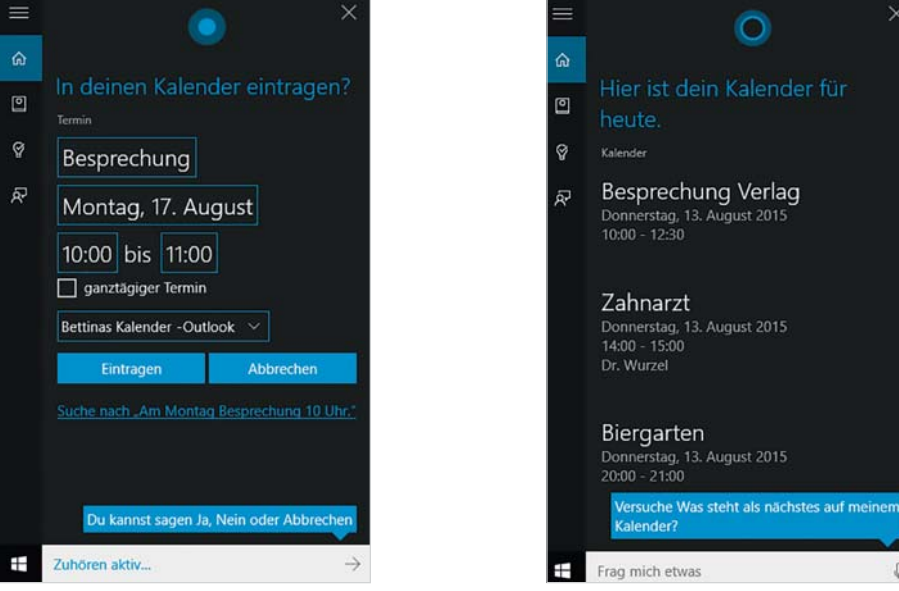

Besprechung Verlag 10:00

Donnerstag 13

*Bild A.71 Termin im Kalender eintragen*

*Bild A.72 Alle aktuellen Termine*

#### **A** Windows 10

*Bild A.73 Erinnerung eintragen*

*Bild A.74 Alle Erinnerungen anzeigen*

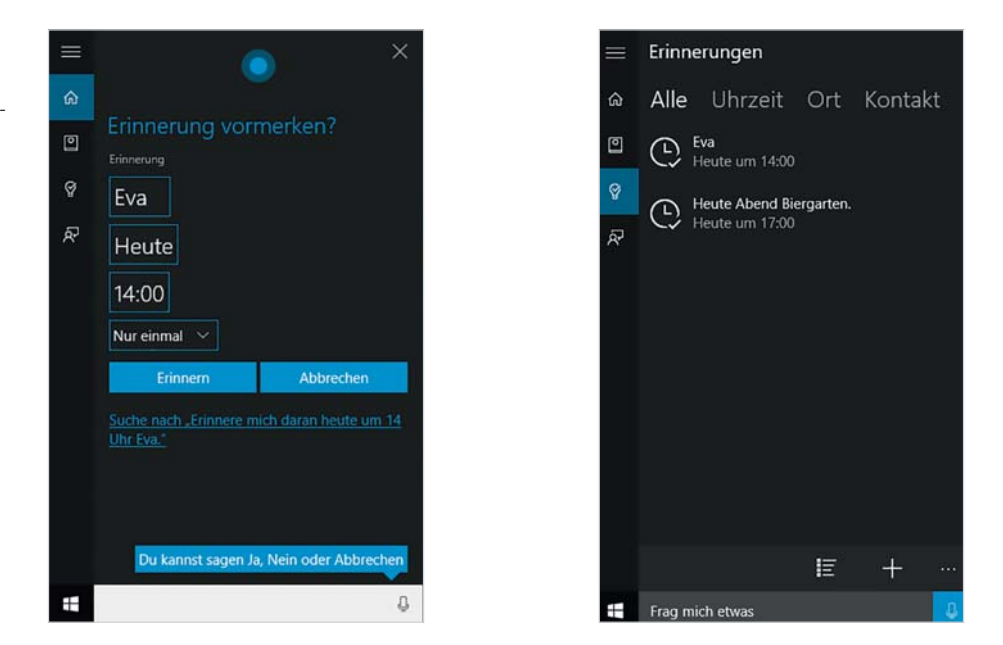

#### **Cortanas Notizbuch einsehen und bearbeiten**

Möchten Sie Cortanas Einstellungen, z. B. für Besprechungen und Erinnerungen einsehen und ändern, so klicken Sie in das Suchfeld und dann auf das Symbol *Notizbuch* (Bild A.75). Hier lässt sich über Schalter einstellen, ob für Besprechungen und Erinnerungen Karten angezeigt werden sollen (Bild A.76). Mit Klick auf die Schaltfläche *Speichern* werden etwaige Änderungen gespeichert.

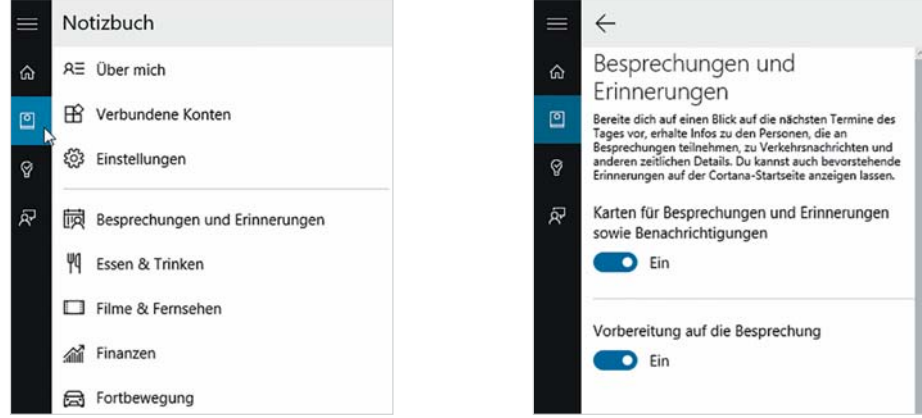

#### **Weitere Einstellungen zu Cortana**

Klicken Sie in das Suchfeld und auf das Symbol *Notizbuch* **9**. Klicken Sie anschließend auf *Einstellungen* (Bild A.78).

Tipp: Ein Klick auf das Menüsymbol verbreitert die Leiste und blendet zu den Symbolen die Beschriftung ein

*Bild A.75 Cortanas Notizbuch*

*Bild A.76 Besprechnungen und Erinnerungen*

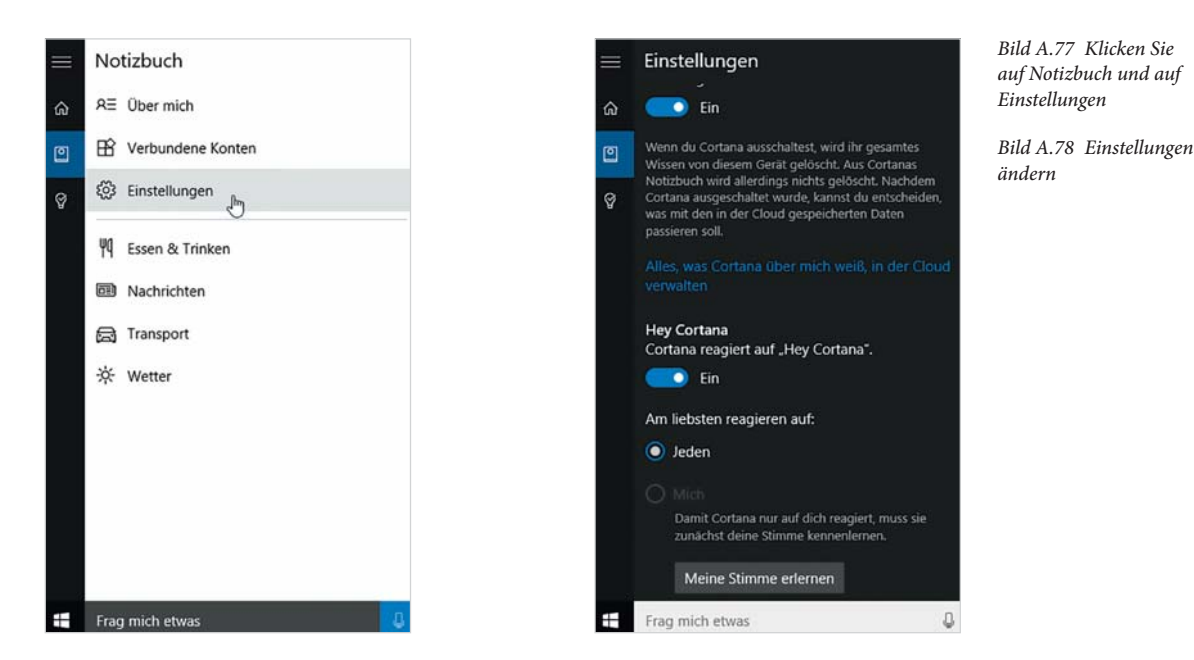

- **Damit Cortana auch auf die mündliche Aufforderung "Hey Cortana" re***agiert*, muss der entsprechende Schalter auf *Ein* gesetzt sein (Bild A.78).
- Soll Cortana ausschließlich auf Ihre Stimme reagieren, so klicken Sie auf GLH6FKDOWÀlFKH*Meine Stimme erlernen* und folgen den Anweisungen (Bild A.78).

#### **So ändern Sie Ihren Namen**

Öffnen Sie das Notizbuch **■** von Cortana und klicken Sie auf *Über mich*. Anschließend benutzen Sie die Schaltfläche *Meinen Namen ändern*.

- Klicken Sie in das Feld, geben Sie den neuen Namen ein und klicken Sie dann auf *OK*.
- **Im nächsten Schritt können Sie testen, ob Ihr Name richtig ausgesprochen** wird und ggfs. über die Schaltfläche *Das ist falsch* korrigieren.

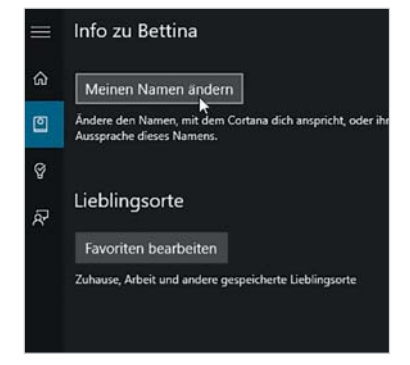

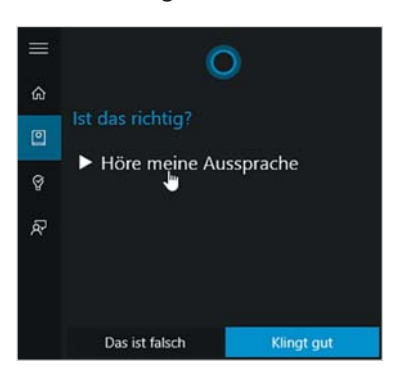

*Bild A.79 Namen ändern*

*Bild A.80 Aussprache kontrollieren*

#### **A** Windows 10

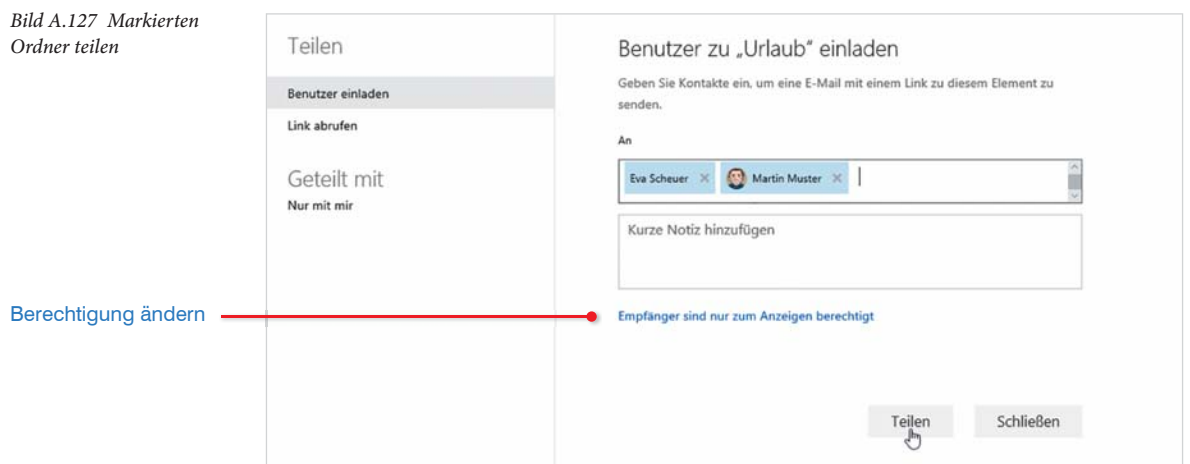

#### **Link abrufen**

Falls Sie, anstatt Benutzer einzuladen, einen Link erstellen und senden möchten, klicken Sie im Fenster *Teilen* links auf *Link abrufen*. Wählen Sie wieder zwischen *Nur Anzeigen* und *Bearbeiten* und klicken Sie auf *Link erstellen*.

Der Link wird in einem Feld angezeigt; klicken Sie zum Markieren auf den Link. Diesen können Sie anschließend in die Zwischenablage kopieren und in die Nachricht eines beliebigen E-Mail Programms, z. B. Outlook, einfügen.

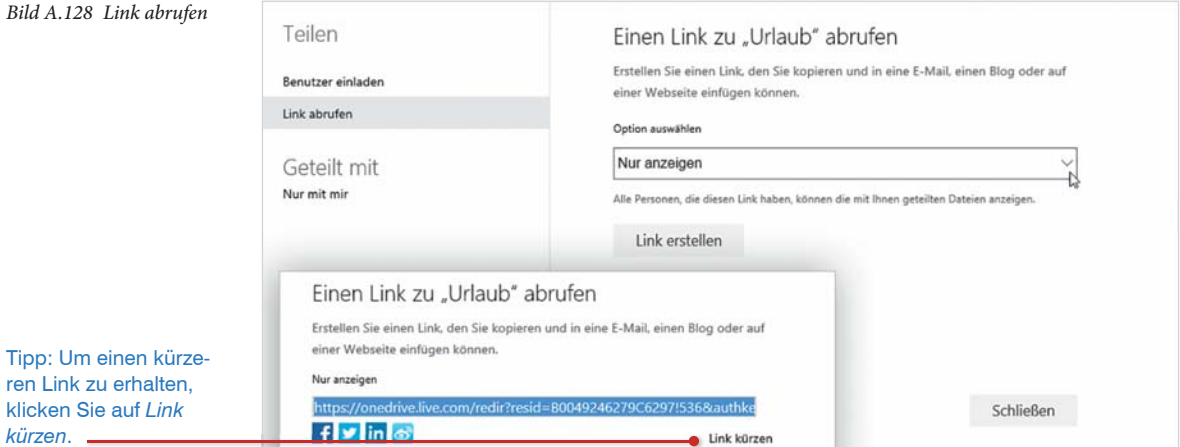

#### **Freigabe aufheben**

**1** Klicken Sie links auf *Geteilt mit*, um alle geteilten Ordner anzuzeigen.

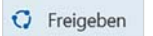

**2** Markieren Sie den Ordner, dessen Freigabe Sie aufheben möchten und klicken Sie auf *Freigeben*. Im Fenster *Teilen* sehen Sie unter *Personen mit diesem Anzeigelink* alle, denen der Ordner freigegeben wurde.

- **3** Klicken Sie auf den Namen einer Person, so erscheint rechts die Freigabeberechtigung. Klicken Sie auf die Berechtigung und wählen Sie *Nicht mehr teilen*.
- **4** Klicken Sie dann auf *Schließen*.

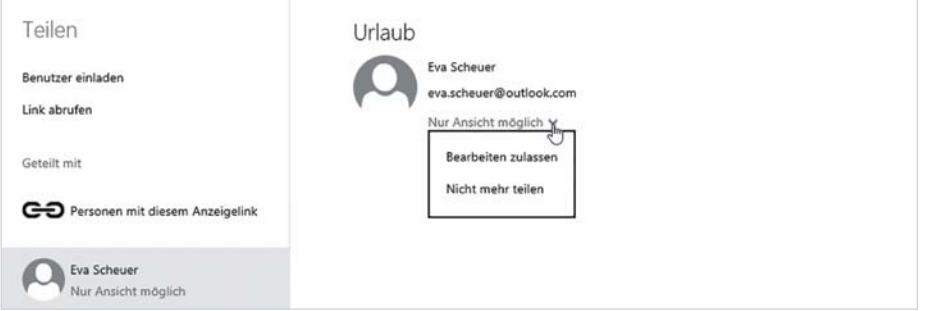

*Bild A.129 Freigabe aufheben, Berechtigung ändern*

#### **Einen Ordner im Datei-Explorer freigeben**

Im Datei-Explorer können Sie nur einen Freigabelink abrufen und diesen anschließend aus der Zwischenablage in ein beliebiges Dokument oder eine E-Mail einfügen. Dazu klicken Sie im Anzeigebereich des Explorers mit der rechten Maustaste auf die betreffende Datei oder den Ordner und auf *Einen OneDrive Link freigeben*.

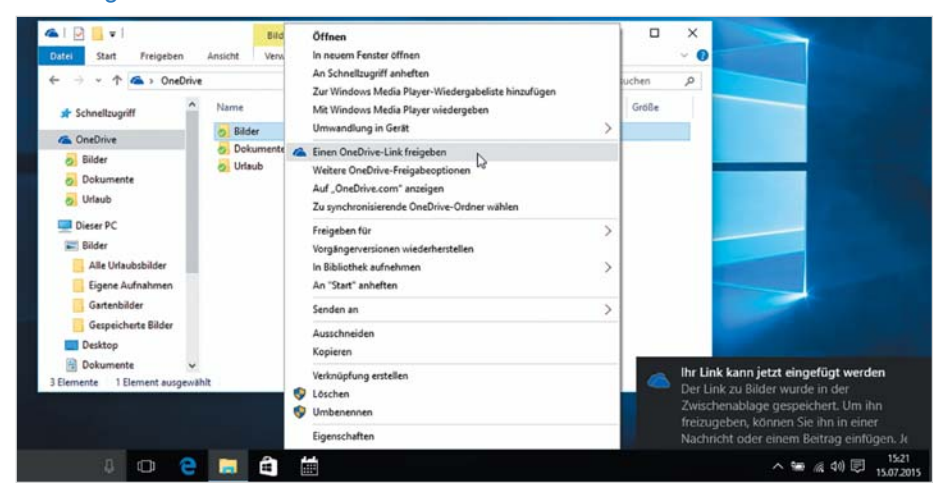

Der Link wird automatisch in der Zwischenablage erzeugt und kann anschließend sofort beliebig eingefügt werden, z. B. mit der Tastenkombination Strg+V. In der rechten unteren Ecke des Bildschirms erscheint eine entsprechende Meldung (Bild A.130).

*Bild A.130 Freigabelink erzeugen*

# **5.6 Laufwerke und Speicherplatz verwalten**

#### **Einstellungen zur automatischen Wiedergabe**

Unmittelbar nach dem Anschließen eines externen Datenträgers bzw. dem Einlegen einer CD/DVD erscheint wie bisher ein kurzer Hinweis und nach einem Klick auf die Meldung können Sie wählen, welche Aktion mit dem Datenträger ausgeführt werden soll. Die ausgewählte Aktion wird gespeichert und beim nächsten Anschließen des Datenträgers automatisch gestartet.

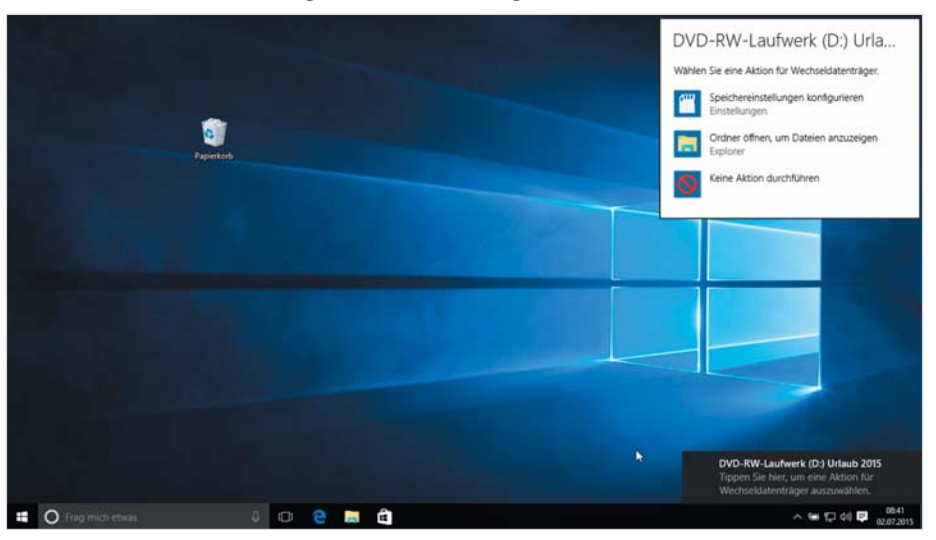

*Bild A.131 Automatische Wiedergabe*

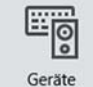

Bluetooth, Drucker, Maus

*Bild A.132 Aktion für Wechseldatenträger auswählen*

Zum Ändern der Standardeinstellungen für die automatische Wiedergabe öffnen Sie die Einstellungen und klicken auf *Geräte* und auf *Automatische Wiedergabe*.

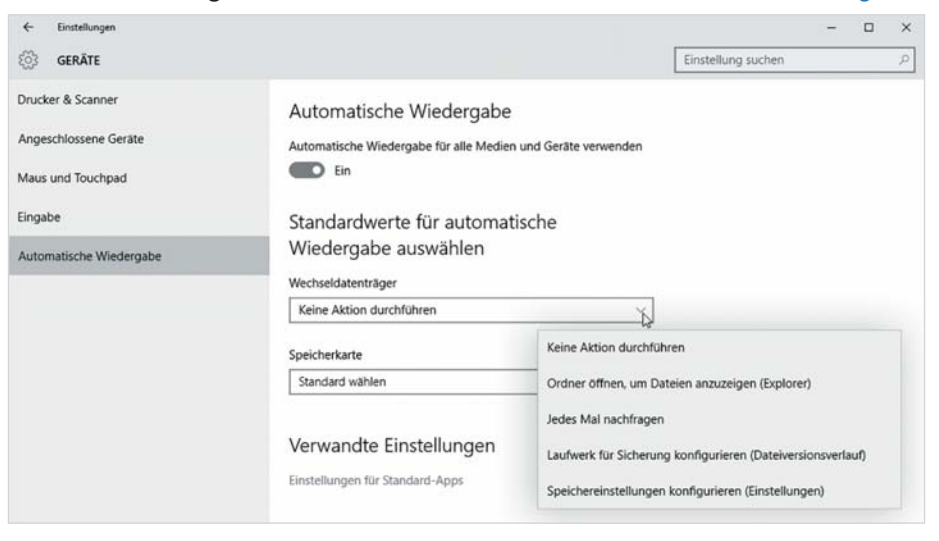

System

Anzeige, **Renachrichtigungen** Apps, Stromversorgung

 $\mathcal{L}$ 

### **Speicherplatz prüfen und Standardlaufwerke festlegen**

Um den belegten Speicherplatz eines Datenträgers anzuzeigen oder das Standardlaufwerk beim Speichern von Dateien zu ändern, klicken Sie in den Einstellungen auf *System* und anschließend auf *Speichern*.

Unter *Orte speichern* können Sie für einzelne Dateiarten, z. B. Dokumente, Bilder usw. zwischen *Dieser PC* und *OneDrive* wählen (Bild A.133), vorausgesetzt, ein entsprechender Ordner ist auf OneDrive vorhanden. Ist ein Wechseldatenträger, z. B. eine externe Festplatte angeschlossen, so erscheint auch diese in der Liste.

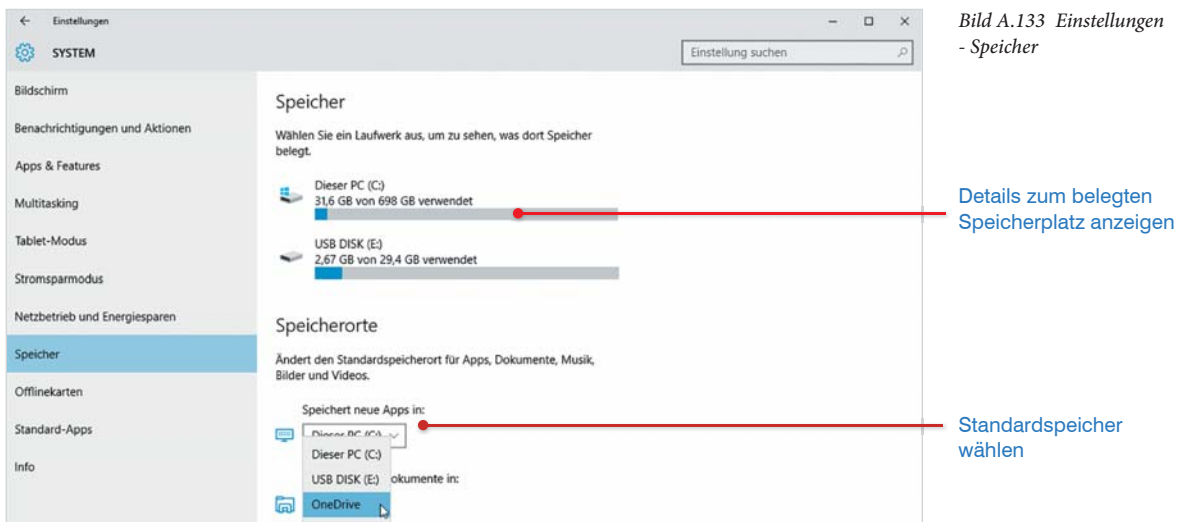

Oberhalb sehen Sie unter *Speicher* für jedes Laufwerk den belegten Speicherplatz. Details erhalten Sie, wenn Sie einfach auf das entsprechende Laufwerk klicken (Bild A.133). Einzelheiten zum belegten Speicherplatz werden ermittelt, daher dauert es einige Sekunden, bis die Anzeige erscheint (Bild A.134).

Mit Klick auf eine Kategorie, z. B. *Apps und Spiele* listet Windows alle installierten Apps samt belegtem Speicherplatz auf. Zum Deinstallieren einer nicht mehr benötigten App klicken Sie auf die App und anschließend auf die Schaltfläche *Deinstallieren*. Natürlich können Sie nach wie vor Apps und Anwendungen auch über die Systemsteuerung deinstallieren.

Temporäre Dateien belegen meist unnötig Speicherplatz, da sie in der Regel nicht mehr benötigt werden. Um diesen Speicherplatz freizugeben, klicken Sie in der Übersicht auf *Temporäre Dateien*. Hier können Sie über Schaltflächen den Papierkorb leeren (Bild A.134) oder Ihre Downloads anzeigen und anschließend einzeln vom Laufwerk entfernen.

*Bild A.134 Übersicht Speichernutzung*

Alternativ können Sie die Datenträgerbereinigung wie bisher über die *Systemsteuerung* - *System und Sicherheit* - *Verwaltung* oder über das Kontextmenü der Startschaltfläche in der Taskleiste durchführen.

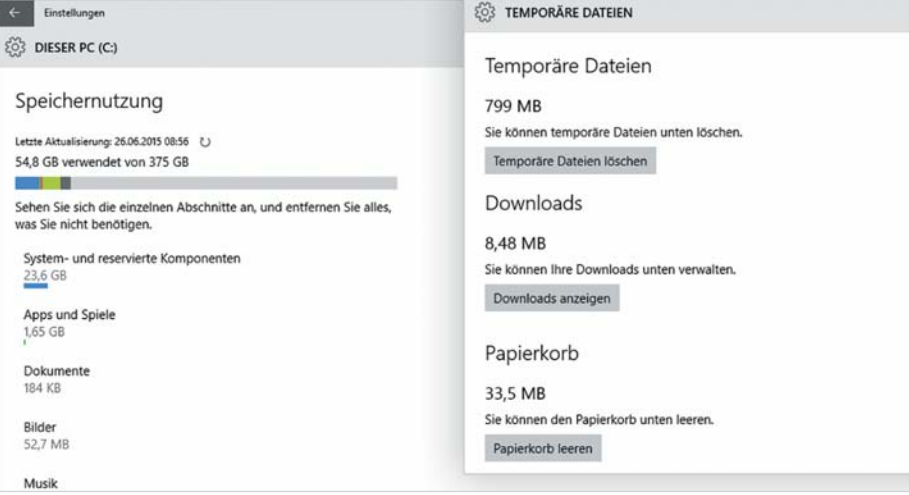

# **5.7 Datensicherung**

#### **Daten sichern (Windows-Sicherung)**

Umfassende Sicherungen Ihrer Dateien werden von Windows 10 ebenfalls unterstützt. Öffnen Sie dazu die *Einstellungen*, klicken Sie auf *Update und Sicherheit* und anschließend auf *Sicherung*.

- **1** Wurde auf dem Gerät noch keine Datensicherung durchgeführt, müssen Sie im ersten Schritt ein geeignetes Laufwerk festlegen. Klicken Sie dazu auf *Laufwerk hinzufügen* und wählen Sie ein Laufwerk aus (Bild A.135). Da Datensicherung nur auf einen anderen Datenträger sinnvoll ist, erscheinen hier nur angeschlossene externe Laufwerke, nicht aber die Festplatte.
- **2** Anschließend wird die automatische Sicherung auf *Ein* gesetzt (Schalter *Meine Dateien automatisch sichern*). Um Sicherungsintervall und zu sichernde Ordner zu kontrollieren und ggfs. zu ändern, klicken Sie auf *Weitere Optionen*.

Update und Sicherheit Windows Update, Wiederherstellung, Sicherung

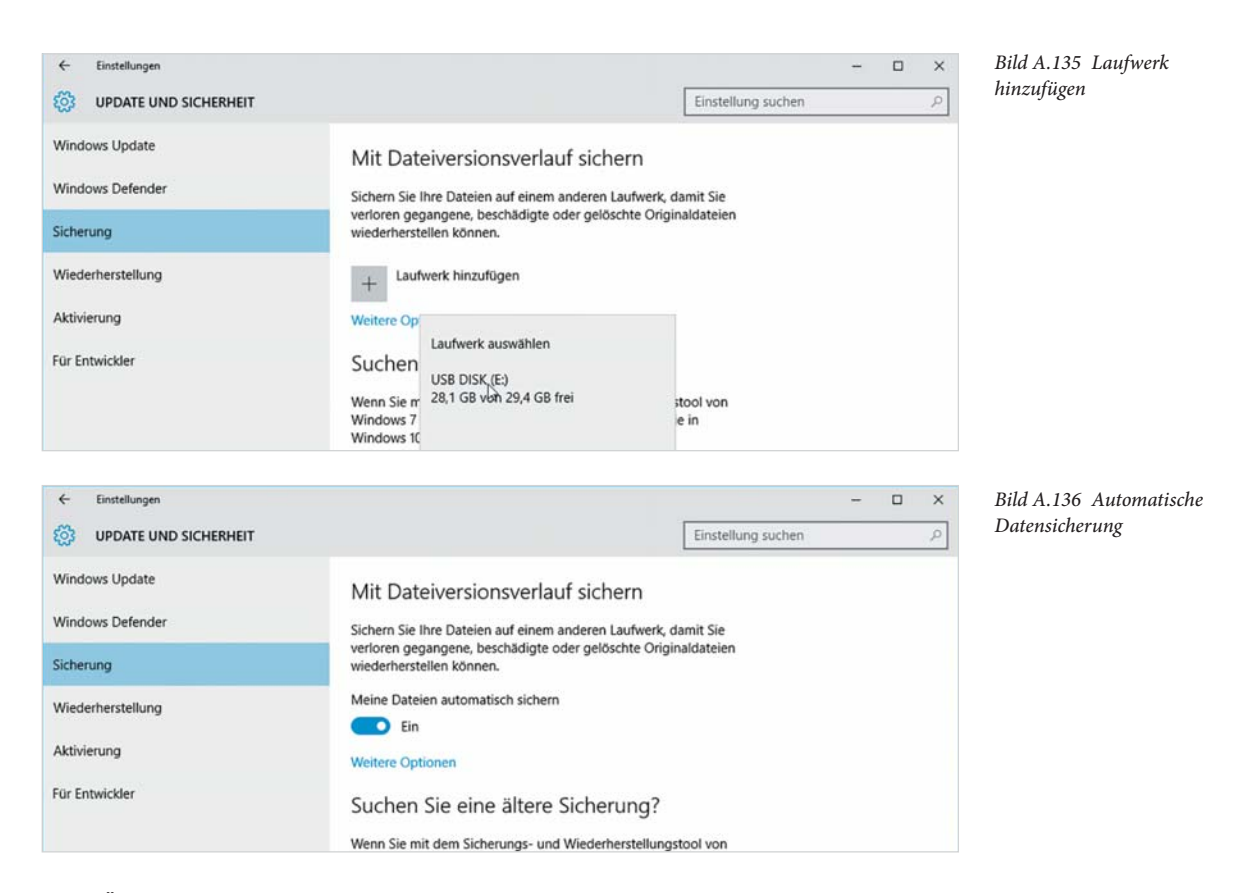

- **3** Über die Schaltfläche *Jetzt sichern* starten Sie die Datensicherung. Zuvor sollten Sie aber noch den Umfang überprüfen. Scrollen Sie weiter nach unten; unter *Diese Ordner sichern* werden alle Ordner aufgeführt, die bei der Datensicherung berücksichtigt werden. Um hier einzelne Ordner auszunehmen, klicken Sie auf den betreffenden Ordner und auf die Schaltfläche *Entfernen* (Bild A.137). Weitere Ordner wählen Sie über die Schaltfläche *Ordner hinzufügen* aus. Des Weiteren finden Sie hier noch die folgenden Optionen:
	- Unter *Meine Dateien sichern* ändern Sie das Sicherungsintervall.
	- Mit der Einstellung *Meine Sicherungen beibehalten* legen Sie fest, wie lange die gesicherten Daten gespeichert bleiben, bevor sie überschrieben werden. Je nach Zeitraum haben Sie damit die Möglichkeit, auch auf ältere Datensicherungen zurückzugreifen.

Möchten Sie bestimmte Unterordner eines ausgewählten Ordners ausschließen, so klicken Sie am Ende der Liste unter *Diese Ordner ausschließen* auf die Schaltfläche *Ordner hinzufügen*, markieren den gewünschten Ordner und klicken auf *Diesen Ordner auswählen*.

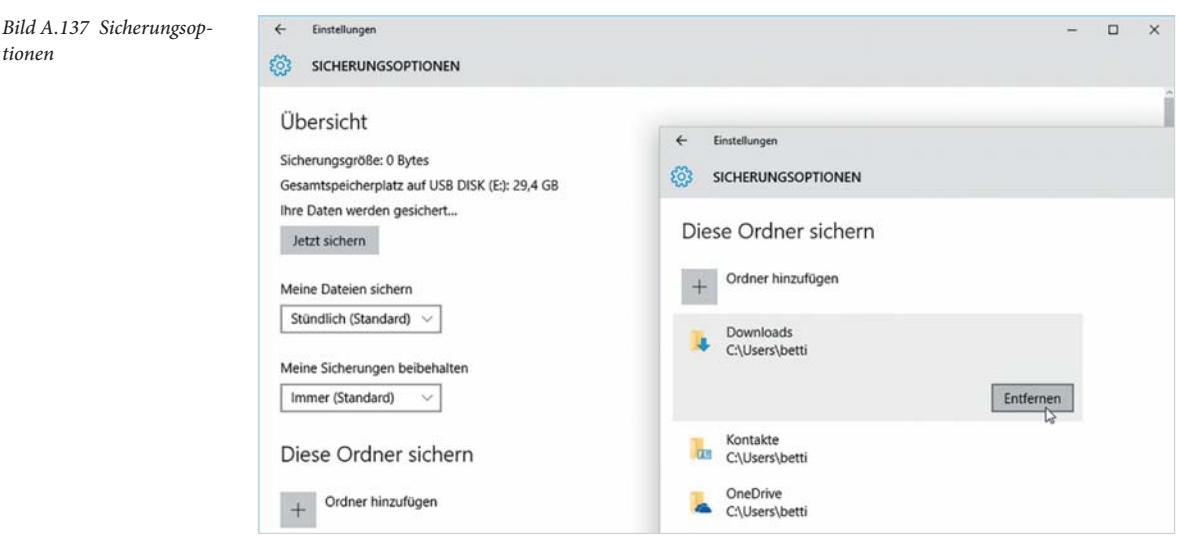

Falls Sie ein anderes Sicherungslaufwerk verwenden möchten, so klicken Sie am Ende der Liste auf die Schaltfläche *Laufwerk nicht mehr verwenden*. Anschließend können Sie ein anderes Laufwerk wählen, siehe oben.

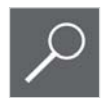

**Tipp:** Haben Sie noch unter Windows 7 eine Sicherung erstellt und möchten diese wiederherstellen (*Systemsteuerung* - *Sichern und Wiederherstellen*), dann klicken Sie auf den Link unter *Suchen Sie eine ältere Sicherung?*. Damit lässt sich diese Sicherung auch unter Windows 10 wiederherstellen.

#### **Daten wiederherstellen**

Wenn Sie auf die Datensicherung zurückgreifen möchten, dann verwenden Sie dazu den *Dateiversionsverlauf* in der Systemsteuerung. Klicken Sie auf der Startseite der Systemsteuerung entweder auf *System und Sicherheit* und hier auf *Dateiversionsverlauf* oder suchen Sie nach dem Begriff "Dateiversion".

Hier sehen Sie ebenfalls den aktuellen Status der Datensicherung sowie das verwendete Laufwerk. Falls Sie ein anderes Laufwerk zur Wiederherstellung auswählen möchten, klicken Sie links zuerst auf *Laufwerk auswählen*. Zum Wiederherstellen klicken Sie dann auf *Persönliche Dateien wiederherstellen* (Bild A.138).

#### **Weitere nützliche Einstellungen**

#### **Startoptionen/ Startbildschirm**

Falls Sie die Anzeige des Startbildschirms nach dem Starten einer Anwendung als störend empfinden, so deaktivieren Sie den Startbildschirm einfach unter *Allgemein*, im Abschnitt *Startoptionen*. Damit wird die Anwendung, wie bisher automatisch mit einem neuen leeren Dokument gestartet.

#### **Speichern**

Standardmäßig wird beim Speichern zuerst die Backstage-Ansicht angezeigt, in der Sie zwischen lokalem Speicherort und Cloud wählen. Soll statt dessen das *Speichern*-Dialogfenster wie bisher sofort geöffnet werden, dann aktivieren Sie in den *Optionen* unter *Speichern* die Einstellung *Backstage beim Öffnen oder Speichern nicht anzeigen*. Über ein weiteres Kontrollkästchen *Standardmäßig auf Computer speichern* legen Sie Ihren PC (früher Arbeitsplatz) als Standardauswahl beim Speichern und Öffnen fest.

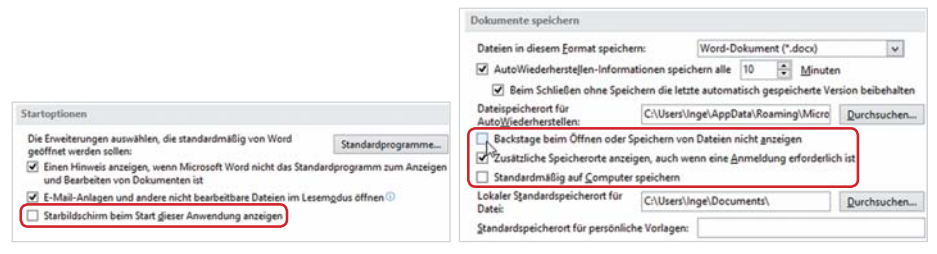

*Bild B.50 Startbildschirm deaktivieren Bild B.51 Speichern-Dialog sofort öffnen*

#### **Darstellung**

Wenn Sie die ungewohnt helle Darstellung am Bildschirm als zu grell empfinden, dann ändern Sie das Office-Design: klicken Sie auf das Register *DATEI* und auf *Konto*. Wählen Sie zwischen den Office-Designs weiß, hellgrau oder dunkelgrau, wenn Sie angemeldet sind, können Sie auch noch den Office-Hintergrund anpassen.

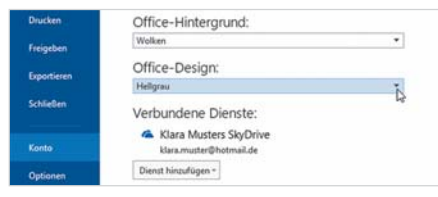

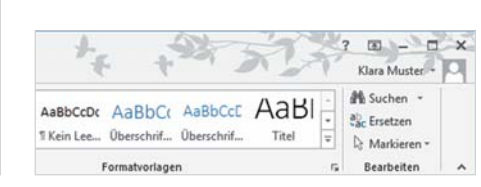

*Bild B.52 Office-Design wählen Bild B.53 Office-Hintergrund Beispiel*

#### **Rechtschreibung und AutoKorrektur**

Die Einstellungen zu Rechtschreibung und AutoKorrektur finden Sie in allen Office-2013 Anwendungen in den *Optionen* unter *Dokumentprüfung*.

# **10 Grafische Gestaltung**

### **10.1 Live-Vorschau**

Neu ist seit der Office-Version 2010 die so genannte Live-Vorschau. Dies bedeutet, Sie sehen im Word-Dokument, einer Excel-Tabelle oder einer PowerPoint-Folie eine Vorschau, sobald Sie mit der Maus auf eine Vorlage, einen grafischen Effekt oder eine Farbe zeigen und können so die Wirkung besser beurteilen. Erst mit einem Mausklick wird ein Format abschließend übernommen.

*Bild B.54 Live-Vorschau am Beispiel Word 2013*

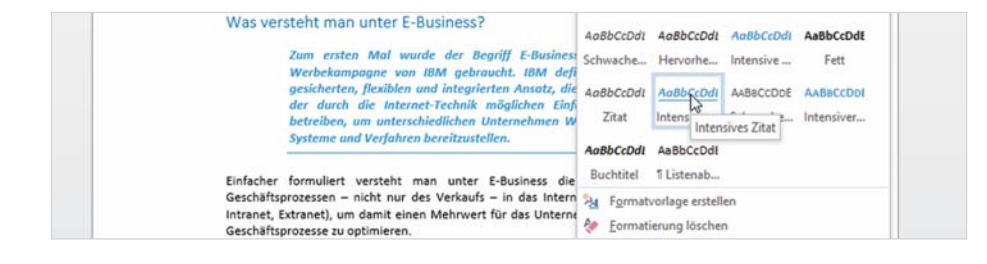

# **10.2 Farben und Designs**

Von PowerPoint kennen Sie wahrscheinlich die Möglichkeit, schnell mit Hilfe von so genannten Designs eine professionelle Präsentation zu gestalten. Diese Designs stehen nun auch in Word und Excel zur Verfügung. Ein Design beinhaltet eine Zusammenstellung von Farben, Schriftarten und grafischen Effekten und legt das Aussehen aller Vorlagen (Formatvorlagen) fest, die Sie in Word, Excel und PowerPoint zur schnellen Gestaltung von Text, Grafiken, Zeichnungselementen, Diagrammen und Tabellen verwenden können. Das ausgewählte Design gilt immer nur für das aktuelle Dokument.

#### **Design wählen**

Die Auswahl und Anpassung eines Designs erfolgt in Word und PowerPoint 2013 in einem eigenen Register *ENTWURF*, in Excel finden Sie die Einstellungen dazu im Register *SEITENLAYOUT*. Klicken Sie auf die Schaltfläche *Designs*, über weitere Schaltflächen der gleichen Gruppe nehmen Sie einzelne Änderungen am ausgewählten Design vor (Bild B.55 und Bild B.56).

#### **Farben**

Über die Schaltfläche *Farben* wählen Sie eine andere Farbengruppe, diese Farben stehen dann auch bei der Auswahl von Schrift- Füll- und Linienfarben zur Verfügung. Eigene Farbzusammenstellungen können Sie über den Befehl *Farben anpassen...* erstellen und speichern.

**Neu** ist die schnelle Formatierung mit Formatvorlagen. Deren Aussehen wird durch Designs festgelegt.

Designauswahl und -anpassung

*Bild B.55 Word 2013 Bild B.56 Excel 2013*

EINFÜGEN

ENTWURF

 $\Lambda_{\rm C}$ 

Аa

Integra

Titel

Áα

Aa

SEITENLAYOUT

Farben Schriftarten

 $\overline{A}$ 

VERWEISE

Absatzabstand -

Als Standard festleg

Effekte -

SENDU

# **Schriftarten**

DATEL

 $\sum_{\text{Dirac}}$ 

 $A<sub>O</sub>$ 

START

Aa

 $A<sub>G</sub>$ 

Über die Schaltfläche *Schriftarten* ändern Sie die Schriften der integrierten Formatvorlagen, standardmäßig gehören zu jeder Vorlage zwei Schriftarten.

# **Effekte**

Auf den Effekten des ausgewählten Designs basieren alle Vorlagen zur Gestaltung von grafischen Elementen, zum Beispiel Zeichnungsformen (früher Auto-Formen), Tabellen und Diagramme.

**Achtung:** Bei nachträglichen Änderungen am Design ändert sich im aktuellen Dokument automatisch auch das Aussehen aller Elemente, die mit Hilfe von Vorlagen formatiert wurden.

# **10.3 Grafik, ClipArt und Formen einfügen**

In allen Office-Anwendungen benutzen Sie das Register *EINFÜGEN* zum Einfügen grafischer Elemente, Zusammensetzung und Aussehen von Gruppen und Schaltflächen unterscheiden sich in Word, Excel, PowerPoint und Outlook nur geringfügig. Die weitere Bearbeitung der eingefügten Elemente erfolgt über zusätzliche, kontextbezogene Register.

DATE START EINFÜGEN ENTWURF

Lä

laå

Onlinegra

 $\blacksquare$ 

Tabelle

Folien Tabellen

Folie

DATE START ENFÜGEN ENTWURF SEITENLAYOUT VERV SmartArt <sup>5</sup> Deckblatt - $\Box$ **Prop Let** Tabelle Bilder Onlinegrafiken Formen C Lease Seite <br />
Seitenumbruch n+Screenshot -Seiten Tabellen

**Bilder aus Datei einfügen**

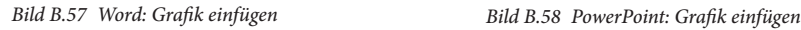

Die Schaltfläche *Bilder* öffnet das bekannte Fenster *Grafik einfügen* mit der Bibliothek *Bilder*.

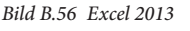

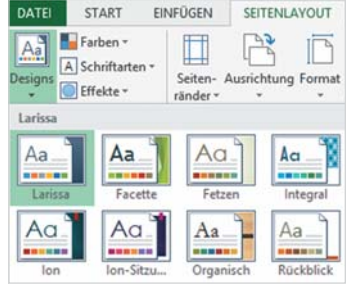

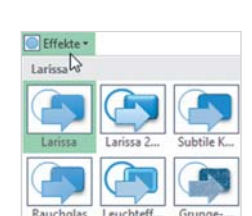

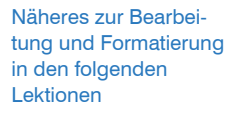

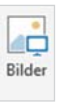

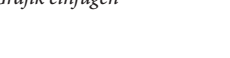

團

in.

ÜBERGÄNGE ANIMATIONEN BIL

otoalbum Formen SmartArt Diagram

| 5 ■ ■

#### **ClipArt einfügen**

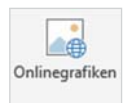

ClipArt-Grafiken sind in Office 2013 ausschließlich online verfügbar: zum Einfügen klicken Sie auf *Onlinegrafiken*. Wählen Sie anschließend zwischen Clip-Art-Grafiken auf Office.com oder verwenden Sie die Bing-Bildersuche, um das gesamte Web zu durchsuchen. In beiden Fällen geben Sie einen Suchbegriff ein, mit dem Drücken der Eingabe-Taste (Enter) starten Sie die Suche..

· ZURÜCK ZU DEN WEISSTE

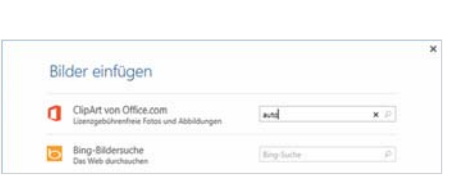

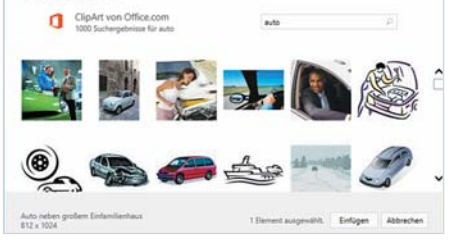

*Bild B.59 ClipArt einfügen Bild B.60 Wählen Sie eine passende Grafik*

#### **Formen einfügen und beschriften**

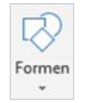

Zum Einfügen von Zeichnungsformen (AutoFormen) klicken Sie auf die Schaltfläche *Formen*. Neu ist, dass Sie jeder markierten Form, beispielsweise einer Legende sofort Text hinzufügen können: klicken Sie in die Form und geben Sie anschließend einfach Text über die Tastatur ein. Als Alternative verwenden Sie den Befehl *Text bearbeiten* aus dem Kontextmenü.

# Ъ.  $\overline{N}$

*Bild B.61 Vorschau auf geöffnete Fenster*

# **10.4 Screenshot einfügen**

Neu ist in Word, Excel, PowerPoint und Outlook die Schaltfläche *Screenshot*, mit der Sie ein Fenster oder einen beliebigen Ausschnitt als Grafik im Dokument einfügen. Nach einem Mausklick auf die Schaltfläche erscheint zunächst eine Vorschau mit allen geöffneten Fenstern.

- Zum Einfügen des gesamten Fensters klicken Sie einfach in der Vorschau auf eines der Fenster.
- Benötigen Sie nur einen Ausschnitt des Fensters, dann klicken Sie auf *Bildschirmausschnitt*. Der Mauszeiger erscheint als Fadenkreuz und Sie können den gewünschten Bereich in Form eines Rechtecks festlegen.

# **10.5 SmartArt-Grafik**

Unter dem Begriff SmartArt fasst Office 2013 verschiedene grafische Layouts zur visuellen Darstellung von Textinformationen zusammen. Dazu gehören beispielsweise die bekannten Organisationsdiagramme. Zum Einfügen klicken Sie im Register *EINFÜGEN* auf die Schaltfläche *SmartArt*. Klicken Sie zunächst links auf eine Kategorie um im mittleren Bereich die verfügbaren Layouts anzuzeigen. Mit einem Mausklick markieren Sie ein Layout und sehen im rechten Bereich eine Vorschau zusammen mit einer kurzen Beschreibung.

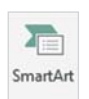

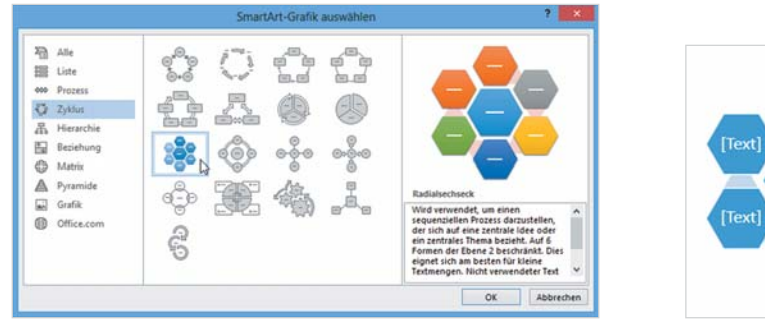

*Bild B.62 SmartArt einfügen Bild B.63 Beispiel*

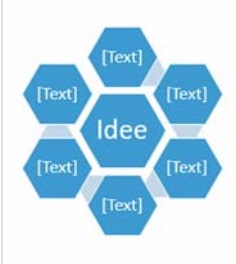

### **Text hinzufügen**

Die Texteingabe erfolgt in einer SmartArt-Grafik entweder direkt in das Feld; klicken Sie und geben Sie Ihren Text ein oder verwenden Sie den gesonderten Textbereich zur Eingabe.

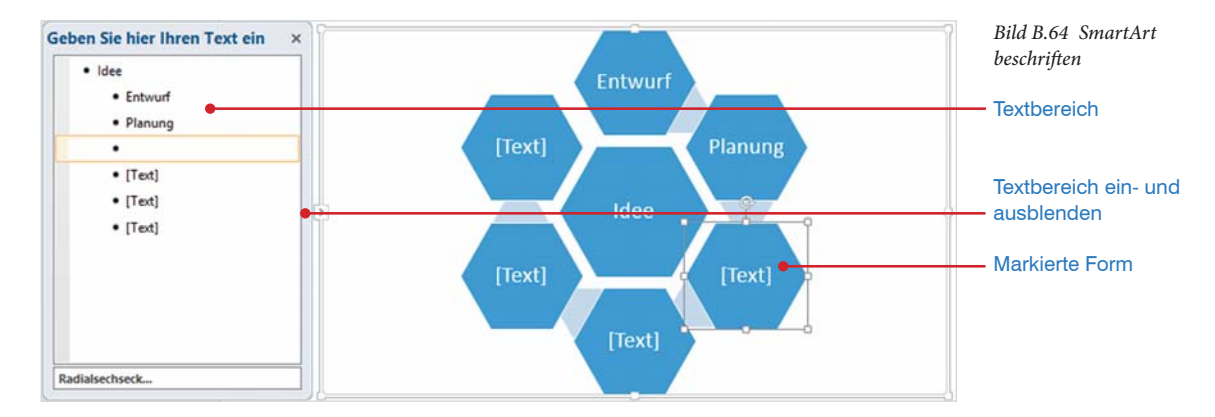

Der Textbereich wird über die *Schließen*-Schaltfläche in der rechten oberen Ecke wieder geschlossen, zum Einblenden klicken Sie am linken Rand des Markierungsrahmens auf die kleine Schaltfläche .

#### **SmartArt bearbeiten**

Solange die SmartArt-Grafik markiert ist, stehen im Menüband die zusätzlichen *SMARTART-TOOLS* mit den Registern *ENTWURF* und *FORMAT* zur weiteren Bearbeitung zur Verfügung.

*Bild B.65 SmartArt-Tools*

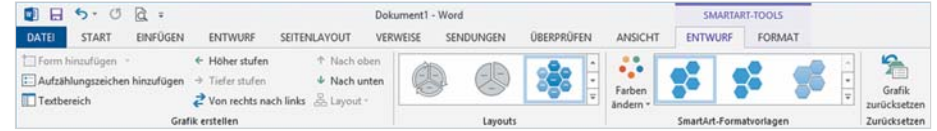

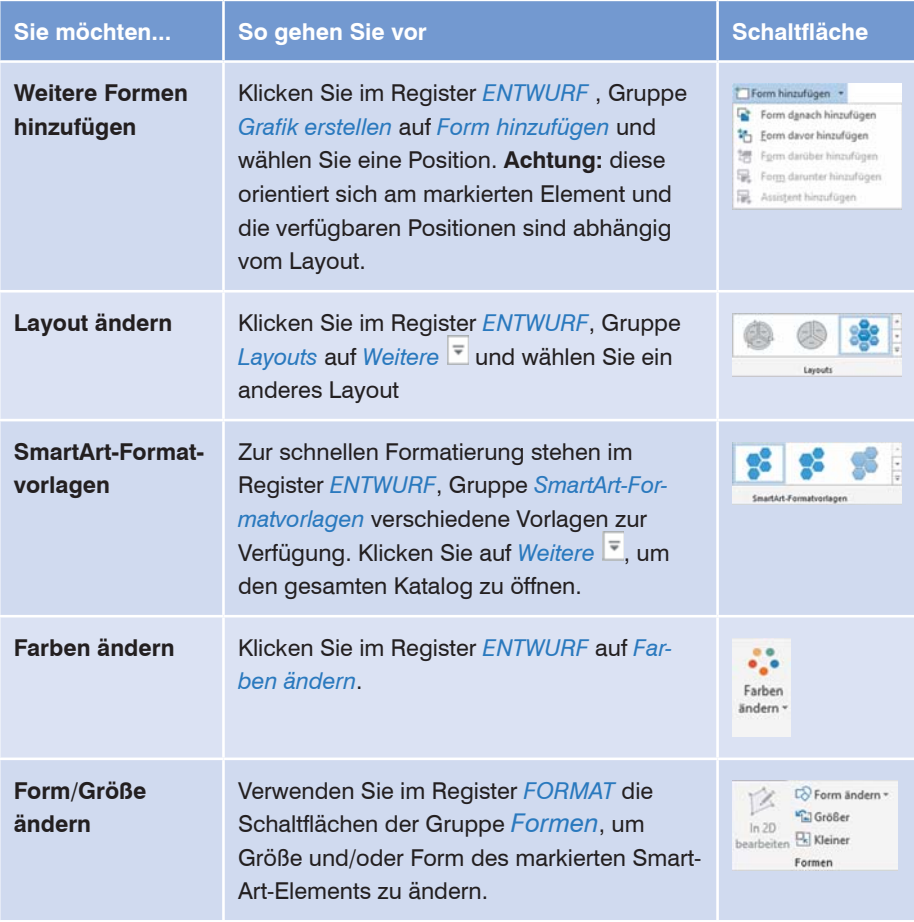

Mit dem Kontrollkästchen *Zum Formatvorlagenkatalog hinzufügen* erscheint die Vorlage auch im Register *START* in der Gruppe *Formatvorlagen*, in jedem Fall finden Sie benutzerdefinierte Vorlagen im Formatvorlagenfenster. Gleichzeitig können Sie auch noch wählen, ob die neue Vorlage nur im aktuellen Dokument (Option *Nur in diesem Dokument*) oder auch in allen neuen, auf dieser Vorlage basierenden Dokumenten verfügbar sein soll.

#### **Formatvorlage ändern**

Formatvorlage anhand einer Auswahl ändern

Am einfachsten nehmen Sie zuerst die gewünschten Änderungen im Dokument vor und aktualisieren anschließend die Formatvorlage anhand dieser Auswahl. Dazu markieren Sie diese Textstelle, bei einer Absatzformatvorlage genügt es, wenn sich die Cursor im Absatz befindet und klicken dann im Formatvorlagenkatalog des Registers *START* mit der rechten Maustaste auf diejenige Vorlage, die Sie ändern möchten. Wählen Sie *... aktualisieren, um der Auswahl zu entsprechen*.

Wenn Sie die Änderung im Formatvorlagenfenster vornehmen möchten, dann zeigen Sie mit der Maus auf die zu ändernde Vorlage. Es erscheint ein Dropdown-Pfeil und mit einem Mausklick auf den Pfeil erhalten Sie auch hier den gleichen Befehl.

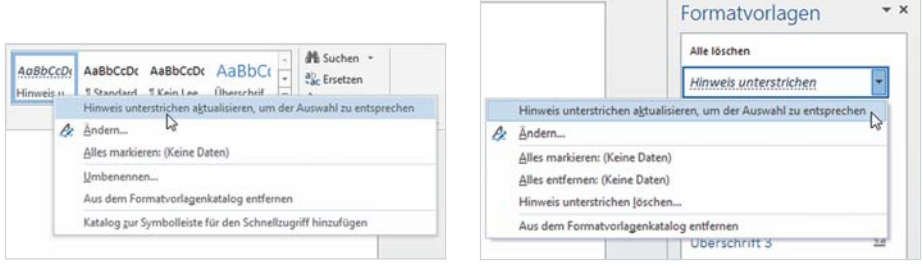

*Bild C.105 Ändern im Formatvorlagenkatalog Bild C.106 Ändern im Fenster Formatvorlagen*

Der Befehl *Ändern...* öffnet das Fenster *Formatvorlage ändern* (siehe Bild C.104), hier sind mit Ausnahme des Vorlagentyps ebenfalls alle Änderungen möglich.

Integrierte Formatvorlagen können nicht gelöscht werden.

#### **Formatvorlage löschen**

Zum Löschen einer Formatvorlage öffnen Sie das Fenster *Formatvorlagen*. Klicken Sie auf den Dropdown-Pfeil der zu löschenden Formatvorlage und auf *... löschen*.

# **16.2 Inhaltsverzeichnis und Index**

#### **Inhaltsverzeichnis erstellen**

#### **Automatisches Inhaltsverzeichnis**

Um ein Inhaltsverzeichnis an der Cursorposition im Dokument einzufügen, klicken Sie im Register *VERWEISE*, Gruppe *Inhaltsverzeichnis* auf die gleichnamige Schaltfläche. Mit der Auswahl *Automatische Tabelle 1* (oder *2*) wird das Inhaltsverzeichnis automatisch aus den Überschriften der Ebenen 1 bis 3 gebildet, vorausgesetzt die Überschriften wurden mit den entsprechenden integrierten Formatvorlagen für Überschriften formatiert.

#### **Benutzerdefiniertes Inhaltsverzeichnis**

Wenn Sie ein Inhaltsverzeichnis wie bisher einfügen möchten, dann klicken Sie auf *Inhaltsverzeichnis* und auf *Benutzerdefiniertes Inhaltsverzeichnis...*. Das bekannte Dialogfenster wird geöffnet und Sie können nun ein Format, die Anzeige der Seitenzahlen, sowie die anzuzeigenden Ebenen festlegen.

**Hinweis:** Die Auswahl *Manuelle Tabelle* fügt ein formatiertes Verzeichnis ein, die Überschriften und Seitenzahlen müssen manuell in die Platzhalterfelder eingegeben werden. Dieses Verzeichnis muss bei späteren Änderungen auch manuell aktualisiert werden!

Anders als bisher erscheint der Befehl *Inhaltsverzeichnis aktualisieren* auch im Dokument, wenn Sie auf das Inhaltsverzeichnis klicken. Über die zweite Schaltfläche können Sie ein anderes Format wählen oder das Verzeichnis löschen.

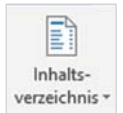

Achtung: Muss auch manuell aktualisiert werden!

Ein bestehendes Inhaltsverzeichnis wird durch die Wahl eines anderen Formats automatisch ersetzt.

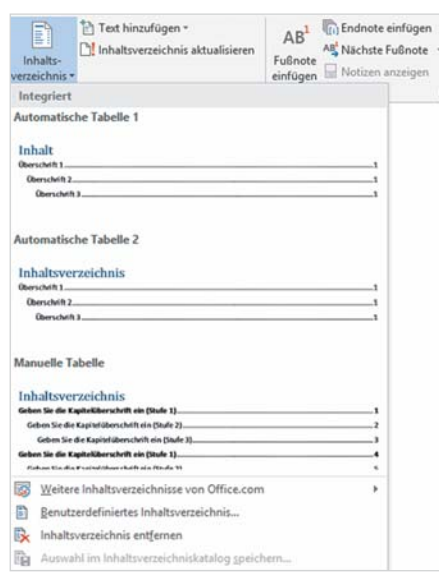

Index [Inhaltsvergeichnis] Ab Seitenagsicht<br>Überschrift 1 Überschrift 1 Überschrift 2 Überschrift 2 Überschrift 3 Überschrift 3.... Seitenzahlen anzeigen Hyperlinks anstelle von Seitenzal Seitenzahlen gechtsbündig Füllzeighen:  $\overline{\mathsf{v}}$ Allgemein Formate: Von Vorlage  $\blacktriangledown$  $\overline{3}$  $\left| \cdot \right|$ Ebenen anzeigen Optionen... Andem... OK Abbrechen

*Bild C.107 Inhaltsverzeichnis einfügen Bild C.108 Benutzerdefiniertes Inhaltsverzeichnis*

#### **Einträge manuell hinzufügen**

Wenn Sie einem automatischen Inhaltsverzeichnis Überschriften hinzufügen möchten, die nicht mit einer Überschrift-Formatvorlage formatiert wurden, dann markieren Sie im Dokument die betreffende Textstelle und klicken im Register *VERWEISE*, Gruppe *Inhaltsverzeichnis* auf *Text hinzufügen*. Wählen Sie dann die gewünschte Ebene. Mit dieser Schaltfläche können Sie auch einen Eintrag aus dem Inhaltsverzeichnis ausschließen: markieren Sie wieder im Dokument die Textstelle und klicken auf *Nicht im Inhaltsverzeichnis*.

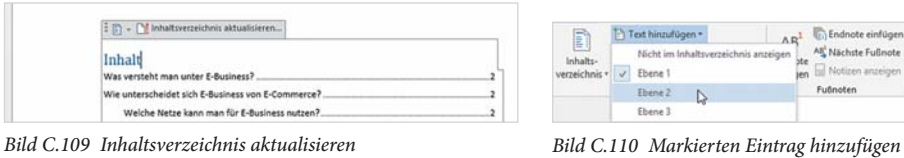

| EI<br>Inhalts-<br>verzeichnis | Text hinzufügen * |                                                 | $\Lambda R$            | Endnote einfügen                        |  |
|-------------------------------|-------------------|-------------------------------------------------|------------------------|-----------------------------------------|--|
|                               |                   | Nicht im Inhaltsverzeichnis anzeigen<br>Ebene 1 | 50 <sub>c</sub><br>ien | All Nächste Fußnote<br>Notizen anzeigen |  |
|                               |                   | Ebene 2<br>ьι                                   |                        | Fuñnoten                                |  |
|                               |                   | Ebene 3                                         |                        |                                         |  |

#### **Index erstellen**

#### **Indexeinträge festlegen**

Zum Festlegen der Indexeinträge markieren Sie das Stichwort und klicken im Register *VERWEISE*, Gruppe *Index* auf *Eintrag festlegen* (oder verwenden die Tasten Alt+Umschalt+X). Wie bisher bleibt das Fenster anschließend geöffnet und Sie können weitere Einträge festlegen.

#### **Index einfügen**

Mit der Schaltfläche *Index einfügen* fügen Sie zuletzt den Index an der Cursorposition im Dokument ein. Neu ist in der Gruppe *Index* die Schaltfläche *Index aktualisieren*, Sie können aber auch wie bisher mit der Taste F9 aktualisieren.

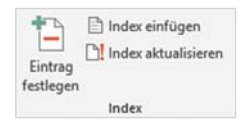

# **Excel 2013**

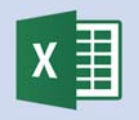

# **Kurzübersicht**

- Im Gegensatz zu früheren Versionen enthält ein Excel 2013 Tabellenblatt wesentlich mehr Zellen, nämlich 1.048.576 Zeilen und 16.384 Spalten (A bis XFD). Weitere Neuerungen betreffen die Erstellung und Gestaltung von Diagrammen und Pivot-Tabellen. Tiefergreifende Neuerungen wie die Datenanalyse mit PivotTables in relationalen Tabellen würden den Rahmen eines Umsteigerbuchs sprengen und werden daher nicht näher beschrieben.
- Die Möglichkeiten der bedingten Formatierung wurden in Excel 2013 erheblich erweitert. Zusätzlich zu den bekannten Funktionen können jetzt auch Zellen entsprechend ihrem Inhalt mit Datenbalken oder Symbolen hervorgehoben werden. Neu sind auch die Sparklines, Minidiagramme ohne Beschriftung, die in eine einzelne Zelle eingefügt werden.
- Die neue Schnellanalyse bietet verschiedene Möglichkeiten, unter anderem die Berechnung einfacher Funktionen oder Erstellung von Diagrammen. Sie wird über eine Schaltfläche aufgerufen, die zusammen mit einem markierten Zellbereich im Dokument erscheint.

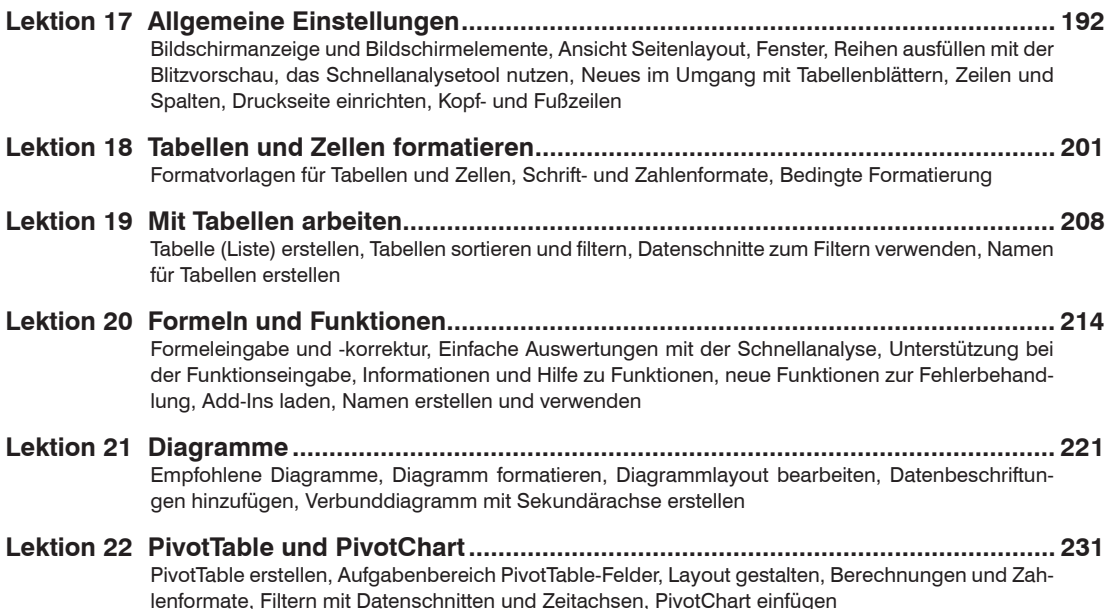

# **17 Allgemeine Einstellungen**

# **17.1 Bildschirmanzeige**

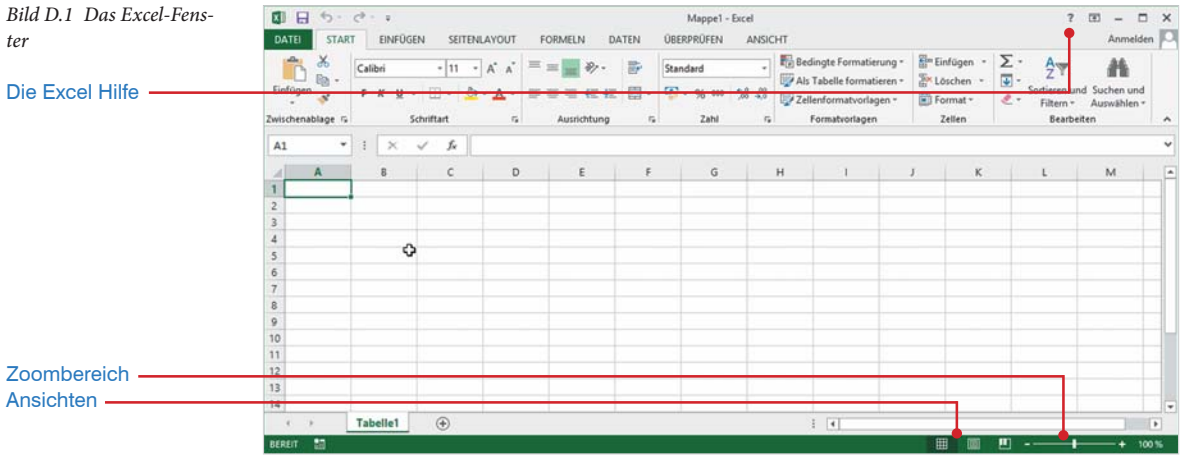

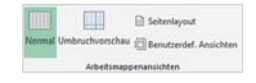

Zum Wechseln zwischen den Ansichten verwenden Sie die Symbole im rechten Bereich der Statusleiste oder die Schaltflächen im Register *ANSICHT* (Gruppe *Arbeitsmappenansichten*).

#### **Die Ansicht Seitenlayout**

Neu seit der Version 2010 ist die Ansicht *Seitenlayout*, die in Word seit langem bekannt ist. Sie zeigt ein Tabellenblatt einschließlich der Seitenränder so an, wie es gedruckt wird. In dieser Ansicht können Sie ebenfalls Daten und Formeln eingeben, formatieren und Diagramme erstellen. Zur Bearbeitung umfangreicher Tabellen ist allerdings nach wie vor die Ansicht *Normal* besser geeignet.

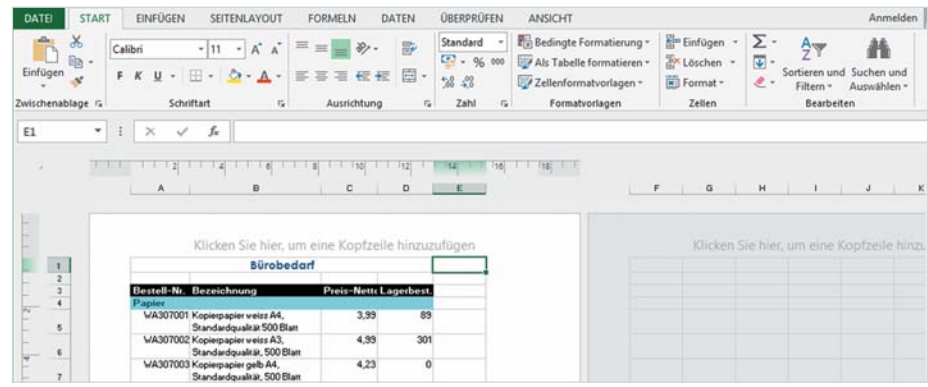

*Bild D.2 Ein Tabellen blatt*   $in$  der Layoutansicht

- Mit der Auswahl *Datenbalken* werden Zellen, entsprechend ihrem Wert mit farbigen Balken hinterlegt, vergleichbar einem Balkendiagramm.
- Die Auswahl *Farbskalen* hebt die jeweils höchsten und niedrigsten Werte besonders hervor.
- Über *Symbolsätze* versehen Sie die Zellen mit Symbolen, beispielsweise Ampelsymbolen oder Pfeilen.

#### **Einfache Vergleichsregeln verwenden**

Eine andere Möglichkeit besteht darin, die Zellen anhand von Vergleichswerten hervorzuheben. Damit können beispielsweise alle Zellen farbig gekennzeichnet werden, deren Werte über oder unter einem bestimmten Wert oder dem Durchschnitt liegen. Klicken Sie dazu auf *Bedingte Formatierung*, zeigen Sie auf *Regeln zum Hervorheben von Zellen* und wählen Sie eine geeignete Regel. Anschließend geben Sie den Vergleichswert ein und wählen eine Formatierung (Bild D.38).

*Obere/untere Regeln* erlaubt es, eine bestimmte Anzahl der jeweils höchsten, bzw. niedrigsten Werte hervorzuheben.

| Regeln zum Hervorheben von Zellen<br>IJ      | Größer als          |                                                   |                                                                                                    |
|----------------------------------------------|---------------------|---------------------------------------------------|----------------------------------------------------------------------------------------------------|
| Obere/untere Regeln<br>r                     | 睙<br>Kleiner als    | Regeln zum Hervorheben von Zellen >               |                                                                                                    |
| 轠<br>Datenbalken                             | Zwischen            | Obere/untere Regeln<br>D                          | $\frac{1}{10}$ Obere 10 Elemente                                                                                                    |
| E<br>Earbskalen                              | 嚚<br>$G$ leich      | Datenbalken                                       | $\frac{1}{\sqrt{2}}$ Obere 10 %.                                                                                                    |
| Symbolsätze                                  | <b>I</b> extinhalt  | Earbskalen                                        | $\frac{1}{\sqrt{10}}$ Untere 10 Bemente                                                                                                   |
| Neue Regel<br>昌<br>Regeln löschen<br>r<br>36 | Datum               | Symbolsätze<br>Neue Regel                         | $\frac{1}{N\omega}$ Untere 10 %<br>$\boxed{\begin{matrix}\n\bullet \\ \bullet \\ \bullet\n\end{matrix}}$<br><u>U</u> ber dem Durchschnitt |
| Regeln verwalten                             | ÷<br>Doppelte Werte | Regeln löschen<br>٠<br><b>EB</b> Begeln verwalten | Unter dem Durchschnitt                                                                                                    |
|                                              | Weitere Regeln      |                                                   | Weitere Regeln                                                                                                    |

*Bild D.36 Hervorheben von Zellen Bild D.37 Obere/untere Werte hervorheben*

**Tipp:** Sie können auch Datumswerte hervorheben. Mit der Auswahl *Regeln zum Hervorheben von Zellen* und *Datum...* öffnet sich ein Fenster und Sie können den gewünschten Zeitraum auswählen.

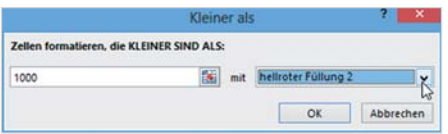

*Bild D.38 Einfache Vergleichsregel festlegen Bild D.39 Zelle mit Datum hervorheben*

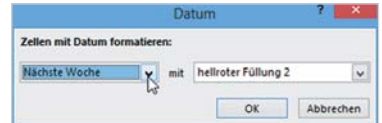

### **Eigene Regeln definieren**

Klicken Sie auf *Bedingte Formatierung* und auf *Neue Regel...*. und erstellen die Regeln im Dialogfenster *Neue Formatierungsregel*.

- **Im ersten Schritt wählen Sie einen Regeltyp aus. Der Typ Nur Zellen forma***tieren, die enthalten* entspricht der bedingten Formatierung, die Sie bereits aus Excel 2003 kennen. Wenn Sie eine Formel verwenden möchten, dann benötigen Sie den Typ *Formel zur Ermittlung der formatierenden Zellen verwenden*.
- Abhängig vom markierten Regeltyp bearbeiten Sie darunter die Regelbeschreibung. Geben Sie beispielsweise einen Vergleichswert, eine Formel oder eine Funktion ein. Zuletzt wählen Sie über die Schaltfläche *Formatieren...* eine Formatierung.

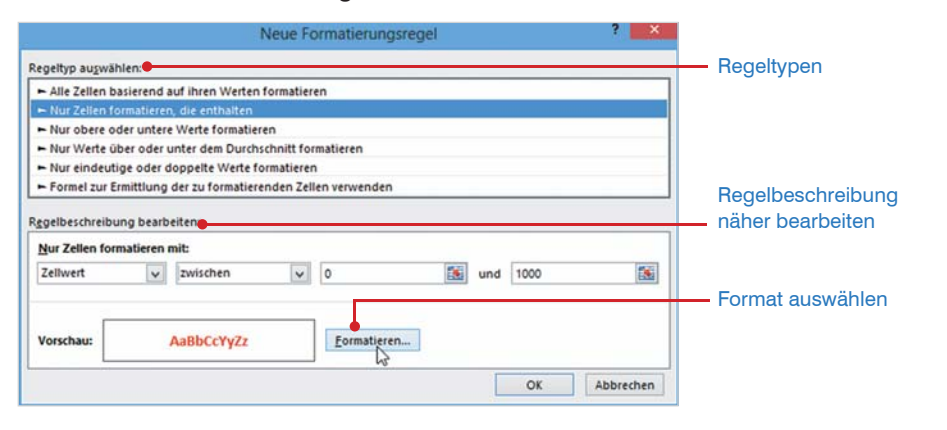

#### **Beispiel Farbskalen definieren**

- Öffnen Sie das Fenster *Neue Formatierungsregel* und klicken Sie auf den Regeltyp *Alle Zellen basierend auf ihrem Werten formatieren*.
- Klicken Sie dann auf den DropdownPfeil *Formatstil* und wählen Sie zwischen Farbskala, Datenbalken und Symbolsätzen. Anschließend bearbeiten Sie Wertetyp und Werte und weisen eine Farbe, bzw. ein Symbol zu.

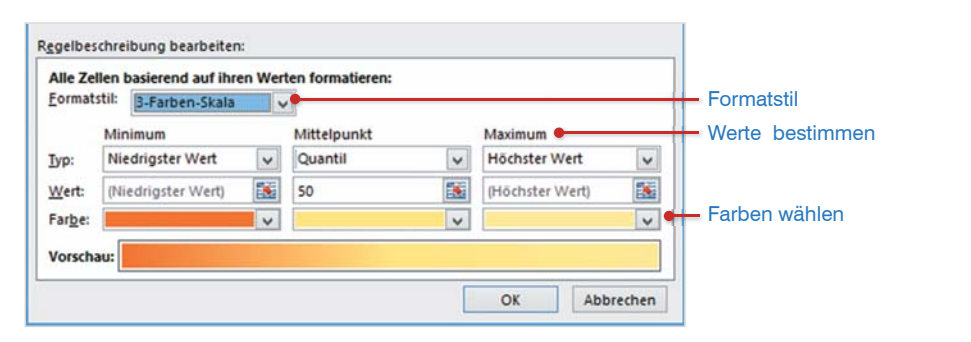

*Bild D.41 Beispiel: 3-Farbenskala bearbeiten*

*Bild D.40 Neue Regel* 

*erstellen*

#### **Beispiel Funktion verwenden**

- Öffnen Sie das Fenster *Neue Formatierungsregel* und klicken Sie auf den Regeltyp *Formel zu Ermittlung der zu formatierenden Zellen verwenden* und geben Sie darunter die Formel ein.
- Mit der Formel = WOCHENTAG(\$A1:\$A16;2)>5 können beispielsweise Wochenenden farbig hervorgehoben werden (Bild D.42).

*Bild D.42 Wochenenden hervorheben*

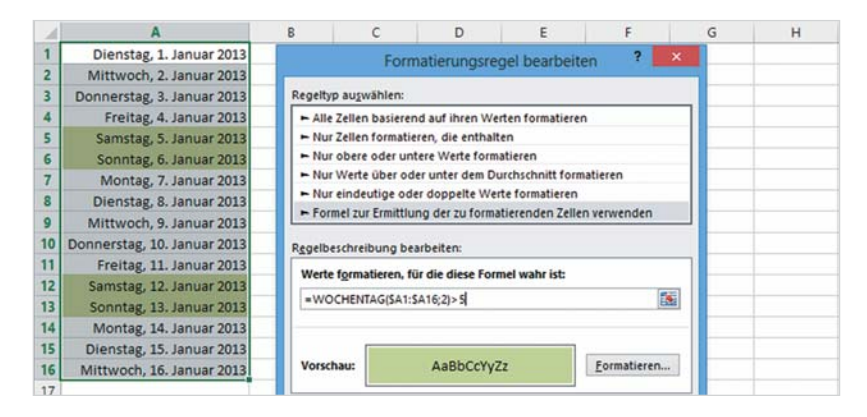

Hinweis: Der Parameter 2 in der Funktion WOCHENTAG bedeutet, die Zählung beginnt mit Montag=1

#### **Regeln verwalten**

Wenn Sie nachträglich die vorhandenen Regeln kontrollieren, bearbeiten oder wieder löschen möchten, dann öffnen Sie dazu den Manager für *Regeln zur bedingten Formatierung*. Klicken Sie auf *Bedingte Formatierung* und auf *Regeln verwalten...*.

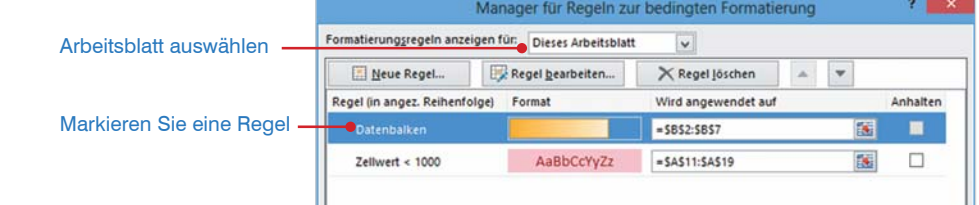

Damit alle Regeln eines Arbeitsblattes und nicht nur für den markierten Zellbereich angezeigt werden, sollten Sie unter *Formatierungsregeln anzeigen* zunächst das gewünschte Arbeitsblatt auswählen. Zum Ändern einer Regel markieren Sie die Regel und klicken auf *Regel bearbeiten...*. Über weitere Schaltflächen löschen Sie die markierte Regel oder erstellen eine neue Regel.

*Bild D.43 Regeln verwalten*

Hinweis: Da Excel 2003 maximal drei Regeln je Zellbereich unterstützt, lassen sich für die Bearbeitung mit früheren Versionen einzelne Regeln vorübergehend deaktivieren. Aktivieren Sie dazu auf die Kontrollkästchen *Anhalten*.

# **Regel löschen**

- Klicken Sie auf *Bedingte Formatierung* und auf *Regeln verwalten*, markieren Sie die zu löschende Regel und klicken Sie auf die Schaltfläche *Regel löschen*.
- Die Schaltfläche *Bedingte Formatierung* und *Regeln löschen* entfernt dagegen alle Regeln, entweder im markierten Zellbereich oder dem gesamten Tabellenblatt.

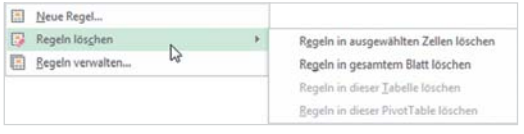

*Bild D.44 Regeln löschen*

# **19 Mit Tabellen arbeiten**

#### **19.1 Tabelle erstellen**

Excel 2003: Menü Daten - Liste erstellen

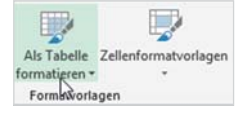

Als Tabellen oder Listen bezeichnet Excel dynamische Zellbereiche, die beim nachträglichen Hinzufügen weiterer Zeilen und/oder Spalten automatisch erweitert werden, dabei werden Formate und Formeln automatisch in die neuen Zellen übernommen. Eine Tabelle wird mit einer der beiden folgenden Möglichkeiten erstellt:

- Klicken Sie im Register *START*, Gruppe *Formatvorlagen* auf *Als Tabelle formatieren*
	- oder verwenden Sie im Register *EINFÜGEN*, Gruppe *Tabellen* die Schaltfläche *Tabelle*

In beiden Fällen legen Sie im zweiten Schritt den Datenbereich der Tabelle fest. Enthält die Tabelle eine Überschriftzeile, dann muss das Kontrollkästchen *Tabelle hat Überschriften* aktiviert werden. Anschließend erzeugt Excel einen Tabellenbereich mit Schaltflächen zum Sortieren und Filtern, gleichzeitig wird der Tabelle eine Tabellenformatvorlage zugewiesen.

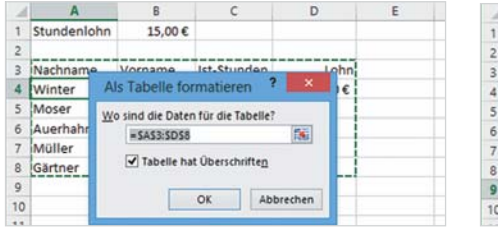

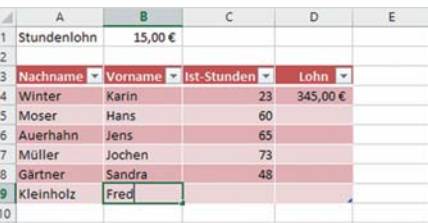

*Bild D.45 Datenbereich festlegen Bild D.46 Bereich wird automatisch erweitert*

#### **Tabelle bearbeiten**

Die Tabelle wird aktiviert, sobald Sie in den Tabellenbereich klicken und damit erscheint im Menüband das Register *TABELLENTOOLS* - *ENTWURF* zur weiteren Bearbeitung.

#### **Formatvorlage ändern**

Klicken Sie im Register *TABELLENTOOLS - ENTWURF* auf Weitere<sup>[- ]</sup> und wählen Sie eine der Tabellenformatvorlagen, die gleichen Vorlagen finden Sie auch im Register *START*. Sie erhalten im Tabellenblatt eine Vorschau, wenn Sie auf eine der Vorlagen zeigen. Über die Kontrollkästchen der Gruppe *Optionen für Tabellenformat* können Sie steuern, ob Sie Sonderformate, beispielsweise für die erste oder letzte Spalte übernehmen möchten.

# **25 Folieninhalte bearbeiten**

# **25.1 Text**

# **Text eingeben**

Rechtschreibung und Sprache: In PowerPoint verwenden Sie zur Rechtschreibkontrolle und für Spracheinstellungen wie in Word die Schaltflächen in der Statusleiste. Die Schaltfäche *Rechtschreibung* im Register *ÜBERPRÜFEN* öffnet ggf. den Aufgabenbereich *Rechtschreibung* auf der rechten Seite. PowerPoint führt im Gegensatz zu Word keine Grammatikprüfung durch, was bei der Eingabe meist unvollständiger Sätze als Aufzählung wahrscheinlich von Vorteil ist.

**AutoKorrektur:** Auch die AutoKorrektur funktioniert wie in Word. Zeigen Sie mit der Maus auf das korrigierte Wort, um die Schaltfläche *AutoKorrektur-Optionen* anzuzeigen. Durch Anklicken erscheinen die Optionen und die Korrektur kann beispielsweise "zurückgeändert" werden.

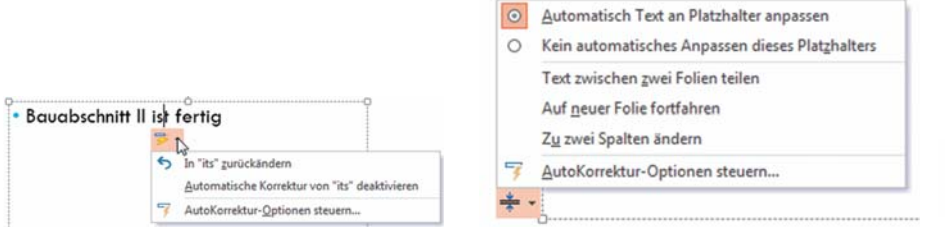

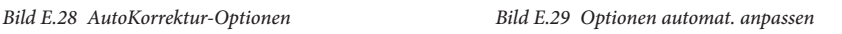

**Automatische Anpassung:** Reicht die Größe eines Platzhalters für den eingegebenen Text nicht aus, so wird in der Regel automatisch die Schriftgröße verkleinert und an das Feld angepasst. Gleichzeitig erscheint eine Schaltfläche mit *Optionen für das automatische Anpassen*.

**Textfeld und WordArt:** Zum Einfügen von zusätzlichem Text an einer beliebigen Stelle der Folie stehen im Register *EINFÜGEN*, Gruppe *Text* die Schaltflächen *Textfeld* bzw. *WordArt* zur Verfügung. Das WordArt wurde bereits im Kapitel Programmübergreifende Neuerungen behandelt.

Klicken Sie auf die Schaltfläche *Textfeld*, ziehen Sie ein Textfeld an gewünschter Position auf die Folie und geben Sie Text ein. Die Schriftfarbe des Textfelds ist bereits an den Hintergrund angepasst. Außerdem wird für das markierte Textfeld das kontextbezogene Register *ZEICHENTOOLS - FORMAT* angezeigt. Hier kann das Aussehen des Textfelds in der Gruppe *Formenarten* verändert werden.

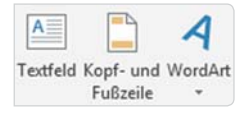

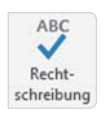

#### siehe Word Seite 154

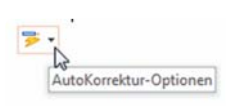

siehe Word Seite 155

#### **E** PowerPoint

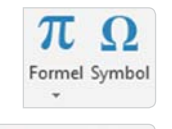

 $\overline{\#}$ 裝 Datum und Foliennummer Uhrzeit

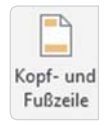

**Symbole und Formeln**: Zur Eingabe von Symbolen, z. B. Schere, Kuvert oder Formeln mit Brüchen, Wurzeln etc. klicken Sie im Register *EINFÜGEN*, Gruppe *Symbole* auf die entsprechende Schaltfläche.

**Datum, Uhrzeit oder Foliennummer**: Steht der Cursor in einem Textfeld oder Platzhalter fügen Sie durch Anklicken der Schaltfläche *Foliennummer* die aktuelle Nummer ein, durch Anklicken von *Datum und Uhrzeit* fügen Sie ein Datum an der Cursorposition ein. Steht der Cursor in keinem Feld so wird durch Anklicken einer der Schaltflächen das Fenster *Kopf- und Fußzeile* aufgerufen.

**Kopf- und Fußzeile:** Zum Einfügen von Datum, Uhrzeit, Foliennummer oder einem Text für die Fußzeile klicken Sie im Register *EINFÜGEN*, Gruppe *Text* auf die Schaltfläche *Kopf- und Fußzeile*. Um die Titelfolie auszusparen, setzen Sie ein Häkchen vor *Auf Titelfolie nicht anzeigen*. Klicken Sie dann auf *Übernehmen* zur Anzeige der Informationen auf der aktuellen Folie bzw. auf *Für alle übernehmen*. Die einzelnen Informationen werden am unteren Rand der Folie angezeigt.

*Bild E.30 Dialogfenster Kopf- und Fußzeile*

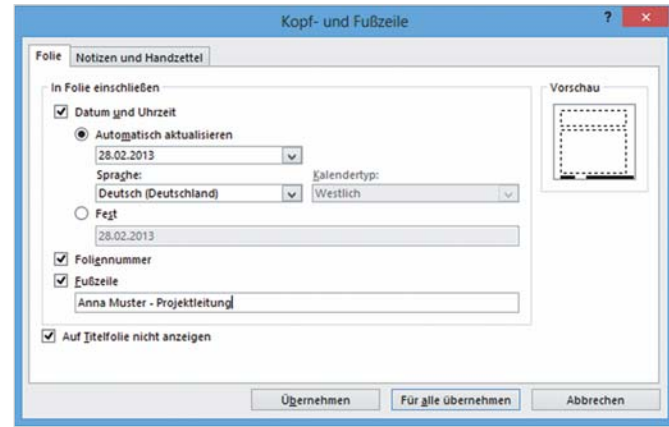

# **Text formatieren**

Die Schaltflächen zur Formatierung von Text finden Sie im Register *START*, Gruppe *Schriftart* und Gruppe *Absatz*. Ist eine Textstelle markiert, so erscheinen die wichtigsten Formatierungsmöglichkeiten auf der Minisymbolleiste direkt daneben.

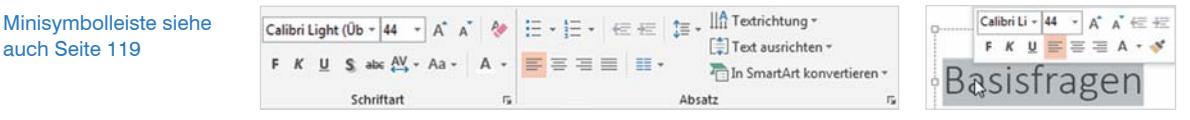

*Bild E.31 Zeichen- und Absatzformate*

*Bild E.32 Minisymboll.*

#### **Zeichenformate**

In den Zeichenformaten finden sich einige neue Schaltflächen und Features. Mit einem Mausklick auf den Pfeil der Gruppe *Schriftart* öffnen Sie das Dialogfenster. Hier finden Sie auf dem Register *Schriftart*, Formatierungen wie z. B. Kapitälchen, Tiefer gestellt etc.

- *Schriftgrad vergrößern* / *Schriftgrad verkleinern*: Wie der Name schon sagt, verändern die Schaltflächen die Größe des markierten Texts. Praktisch sind sie, wenn der markierte Text unterschiedlich groß ist, dann wird nämlich proportional verkleinert bzw. vergrößert.
- *Textschatten*: Fügt dem markierten Text einen Schatten hinzu. Eignet sich besonders zur Hervorhebung von Überschriften oder Schlagwörtern.
- *Zeichenabstand*: Erweitern oder reduzieren Sie den Abstand zwischen den Buchstaben eines Worts.
- *Groß- / und Kleinschreibung*: Optionen zur Umwandlung von Text in Kleinbzw. Großbuchstaben.
- *Alle Formatierungen löschen*: Die Schaltfläche entfernt alle vorgenommenen Formatierungen und stellt den Ursprungszustand (Designstandard) wieder her.
- *Schriftfarbe*: Klicken Sie auf die Drop-Down-Liste der Schaltfläche, um eine Farbe auszuwählen.

Interessant ist die neue Funktion *Pipette*, die Sie verwenden um einen vorhandenen Farbton (z. B. die Farbe eines Bildes) auf Text zu übertragen: Markieren Sie den gewünschten Text. Klicken Sie dann auf Schaltfläche *Schriftfarbe* - *Pipette* und klicken Sie mit der Maus auf die gewünschte Farbe. Die Farbe wird automatisch auf den Text übertragen.

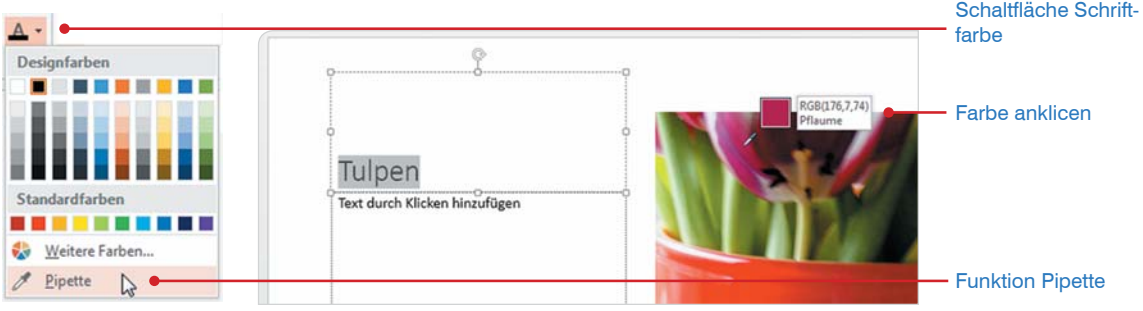

*Bild E.33 Schriftfarbe Pipette*

Calibri Light (Üb + 32 + A' A' &  $\begin{array}{ccccc}\nF & K & \underline{U} & \underline{S} & \text{abs} & \frac{AV}{\sqrt{2}} & \text{Aa} & \text{...}\n\end{array}$ 

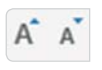

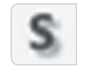

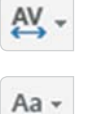

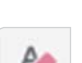

Pipette

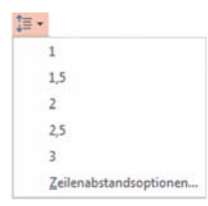

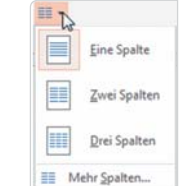

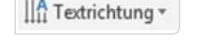

[ $\frac{4}{3}$ ] Text ausrichten ~

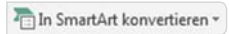

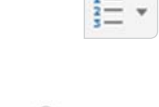

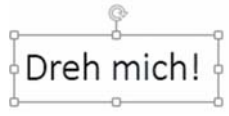

#### **Absatzformate**

Auch die Absatzformate haben einige neue Schaltflächen hinzugewonnen.

- *Zeilenabstand*: Hier ändern Sie den Abstand zwischen den Zeilen des markierten Texts. Soll nur der Abstand zwischen den Absätzen erhöht werden, klicken Sie auf *Zeilenabstandsoptionen...* und verändern den Wert bei *Abstand* - *Vor:*.
- *Spalten hinzufügen oder entfernen*: Text kann in mehrere Spalten innerhalb eines Platzhalters angeordnet werden. Der Spaltenwechsel erfolgt automatisch und wird durch die Größe des Platzhalters beeinflusst. Außerdem kann über die Option *Mehr Spalten...* bei *Abstand* der Abstand zwischen den Spalten bestimmt werden oder mehr Spalten vereinbart werden.
- *Textrichtung*: Drehen oder stapeln Sie den Text eines Platzhalters / Textfelds.
- *Text ausrichten*: Standardmäßig wird Text am oberen Rand des Platzhalters ausgerichtet. Zum Ändern klicken Sie auf die Schaltfläche und wählen die gewünschte Ausrichtung.
- *In Smart-Art konvertieren*: Der gesamte Inhalt eines Platzhalters wird in eine Smart-Art-Grafik umgewandelt.
- *Aufzählungszeichen*: Die verwendeten Aufzählungszeichen sind abhängig vom gewählten Design. Zum Ändern klicken Sie auf die Drop-Down-Liste der Schaltfläche. Weitere Zeichen sind über den Eintrag *Nummerierung und Aufzählungszeichen...* verfügbar.
- *Nummerierung*: Wenn Sie anstelle der Aufzählungszeichen eine automatische, fortlaufende Nummerierung verwenden wollen, klicken Sie auf die Drop-Down-Liste der Schaltfläche. Weitergehende Möglichkeiten finden Sie wieder unter *Aufzählungszeichen und Nummerierung...*

**Freies Drehen**: Mit Hilfe des gedrehten Pfeilsymbols oberhalb eines markierten Textplatzhalters kann dessen Inhalt frei gedreht werden. Zeigen Sie mit der Maus auf das Symbol, halten Sie die Maustaste gedrückt und drehen Sie das Feld.

# **25.2 Grafische Elemente**

#### **Grafische Elemente im Platzhalter**

für Fragen zur Bearbeitung siehe Kapitel Grafische Gestaltung ab Seite 134

PowerPoint 2013 unterscheidet nicht mehr zwischen Folienlayouts mit Text oder Grafiken. Die meisten Layouts enthalten im Platzhalterfeld Schaltflächen, über die Sie anstelle der Texteingabe mit einem Mausklick auch die entsprechenden Objekte einfügen. Über Bilder greifen Sie auf die Bibliothek Bilder zu, Onlinegrafiken ermöglichen ClipArts von office.com zu beziehen und über SmartArt-Grafik fügen Sie ein Flussdiagramm, Organigramm etc. ein.

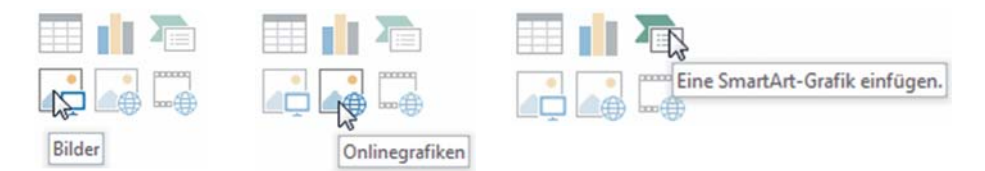

*Bild E.34 Platzhalter mit grafischen Elementen*

#### **Weitere grafische Elemente**

Benötigen Sie ein zusätzliches Bild, ClipArt etc. außerhalb eines Platzhalters fügen Sie dieses über das Register *EINFÜGEN*, Gruppe *Bilder* bzw. *Illustrationen* ein. Im Bereich *Illustrationen* stehen über die Schaltfläche *Formen* auch Objekte, wie z. B. **Pfeile**, **Rechtecke** oder **Legenden** zur Verfügung. Diese finden Sie auch auf dem Register *START*, Gruppe *Zeichnung*.

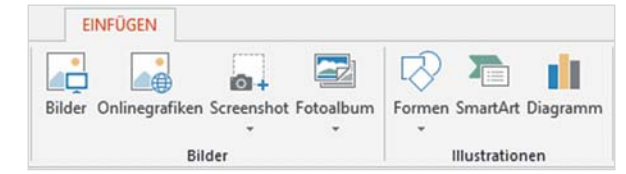

zu Screenshots lesen Sie mehr auf Seite 136

*Bild E.35 Register EINFÜGEN, Gruppe Bilder / Illustrationen Bild E.36 Register START,* 

 *Gruppe Zeichnung*

#### **Elemente bearbeiten und formatieren**

Register angezeigt sofern ein entsprechendes Objekt markiert ist. 0日5·0平日:  $7 \times - 9 \times$ kontextbezogenes BILDSCHRMPRÄSENTATION WILL START ENFOCEN ATIONEN **CONTRACTOR**  $\overline{1}$ **Register**  $\overline{CD}$  Equation **O Fulleffield**  $\frac{B}{101}$  :  $11233$  cm :  $\Delta$  Tedfülung -  $\frac{1}{2}$  (b)  $ABC$ A  $Atx$  $_{\rm{ABC}}$ <sup>C</sup>i Größer Abc  $Abc$  $Abc$  $Atx$ **E** Formkortur A  $\mathsf{A}$ A Textiontur In these parts birden. 回.  $3. \ \Box 293 \ \text{cm}$  :  $E(m)$  $Q$ A Testeffekte - Bij Auswahlbereich *Bild E.37 SMARTART-TOOLS*

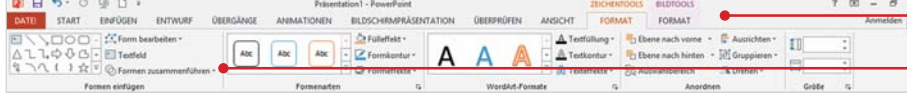

Zur Bearbeitung von Grafiken, Formen oder SmartArts werden kontextbezogene

Einige Schaltflächen zur Bearbeitung finden Sie auch außerhalb der kontextbezogenen Register im Register *START*, Gruppe *Zeichnung*, z. B. die Schaltflächen *Fülleffekt*, *Formkontur* und *Formeffekte*.

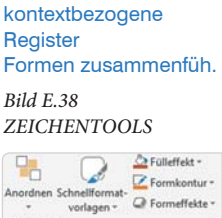

Zeichnung

# **29 Outlook-Arbeitsumgebung**

# **29.1 E-Mail-Konten einrichten**

Zum Versenden und Empfangen von E-Mails, benötigen Sie ein E-Mail-Konto. Arbeiten Sie mit Outlook in einem Firmennetzwerk, wird dieses meist vom Administrator erstellt und verwaltet. Ist auf Ihrem Computer eine ältere Version von Outlook installiert, werden bei der Installation von Outlook 2013 E-Mail-Konten, E-Mail-Nachrichten, Inhalte Ihres Kalenders, Kontaktdaten, Aufgaben etc. automatisch übernommen. Sie sollten dennoch vorher Ihre alten Daten sichern.

Existiert keine ältere Version von Outlook auf Ihrem Rechner, öffnet sich beim ersten Starten der Start-Assistent. Dieser hilft Ihnen ein E-Mail Konto einzurichten. Dabei übernimmt der Assistent in der Regel die Servereinstellungen automatisch.

- Im Fenster *Konfiguration des Microsoft Outlook-Kontos* aktivieren Sie die Option *Ja* um fortzufahren.
- Im Fenster *Konto hinzufügen*, tragen Sie Ihren Namen, Ihre E-Mail-Adresse und das Kennwort ein. In der Regel reichen diese Informationen aus, um eine Verbindung herzustellen. Arbeiten Sie in einem Firmennetzwerk mit Exchange Server sind diese Infos bereits hinterlegt. Danach werden die Einstellungen überprüft und mit einem Klick auf *Fertigstellen* öffnet sich Outlook.
	- Sollten Probleme auftreten, klicken Sie auf *Zurück* und Konfigurieren die Servereinstellungen manuell. **Info!** Können die Servereinstellungen nicht automatisch ermittelt werden, kann dies an Ihrem Provider liegen, der diese Möglichkeit nicht unterstützt oder an Einstellungen Ihres E-Mail Kontos, die zuvor aktiviert werden müssen.

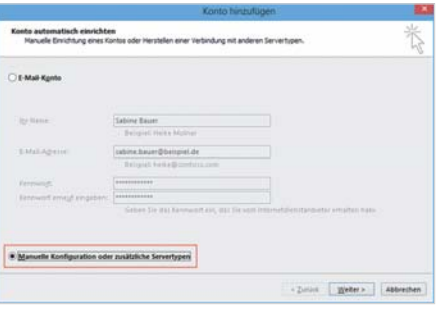

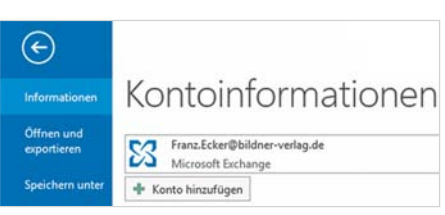

*Bild F.1 Konto hinzufügen - Manuell konfigurieren Bild F.2 Register DATEI - Konotinformationen*

# **Weitere E-Mail Konten**

Zusätzliche E-Mail-Konten konnten und können in Outlook hinzugefügt werden (seit Outlook 2010 auch mehrere Exchange-Konten). **So geht's:**

- Klicken Sie im Register *DATEI* links auf *Informationen* (falls dieser Bereich nicht sowieso schon angezeigt wird) und wählen Sie bei *Kontoinformationen* die Schaltfläche *Konto hinzufügen* aus.
- Konto hinzufügen
- Das Fenster *Konto hinzufügen* wird angezeigt. Tragen Sie die notwendigen Informationen ein und folgen Sie dem Assistenten.

# **29.2 Dienst für E-Mail Konto**

Die Verbindung zu einem E-Mail Konto kann mit verschiedenen Diensten hergestellt werden. Jetzt steht neben POP-, IMAP- und Exchange-Konten auch das Protokoll Exchange ActiveSync zur Verfügung.

#### **IMAP**

Für IMAP-Konten unterstützt Outlook 2013 nicht mehr das bloße Herunterladen der E-Mail-Kopfzeile. Die E-Mail wird nun vollständig heruntergeladen. Bei fehlender Bandbreite kann beim Anlegen eines IMAP Kontos vereinbart werden, dass nur E-Mails eines bestimmten Zeitraums, z. B. des letzten Monats heruntergeladen werden. Außerdem wird für IMAP Konten die Outlookfunktion *Kategorisieren* nicht unterstützt.

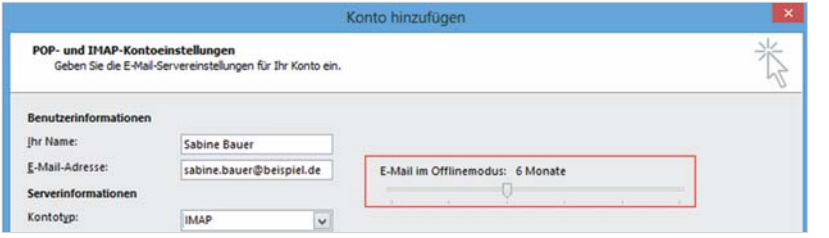

*Bild F.3 IMAP-Konto hinzufügen - Offlinemodus*

# **Exchange ActiveSync**

Vor Exchange ActiveSync war mit POP- und IMAP-Konten nur die Synchronisation von E-Mails möglich. Mit dem neuen Dienst werden jetzt auch automatisch Kalendertermine und Kontaktdaten synchronisiert. Allerdings muss das E-Mail Konto diesen Dienst unterstützen. Problemlos ist das für Hotmail- bzw. den Nachfolger Outlook.com-Konten. Nachteilig ist, dass bei Verbindung mit einem Exchange ActiveSync-Konto in Outlook keine Kontaktgruppen (Verteilerlisten) erstellt werden können.

#### **Microsoft Exchange Server**

Microsoft Exchange Server bezeichnet eine Software, die auf dem Mailserver installiert, Outlook mit zusätzlichen Funktionalitäten ausstattet, z. B. zentrale Adressverwaltung, Abwesenheitsmeldungen, gemeinsame Termin-, Aufgabenplanung und Freigabe von Kalendern. Außerdem erhalten Sie die Möglichkeit mit Outlook Web App von jedem beliebigen Rechner Zugriff auf Ihr Outlook zu erhalten.

Outlook in Verbindung mit Exchange Server kommt meist erst in größeren Firmen zum Einsatz, da der Betrieb kostenintensiv ist. Kleinere Unternehmen finden unter dem Schlagwort Hosted Exchange, Dienstleister, die die Anbindung an einen Exchange Server in unterschiedlichem Funktionsumfang zur Verfügung stellen.

Kontoinformationen Sabine.Bauer@bildner-verlag.de<br>Microsoft Exchange

Von welchem Typ Ihr E-Mail-Konto ist, sehen Sie im Register *DATEI* - *Informationen* bei *Kontoinformationen*.

# **30 Elemente der Programmoberfläche**

Nach Starten von Microsoft Outlook 2013 öffnet sich nach wie vor der Funktionsbereich E-Mail und der Inhalt des Posteingangs wird angezeigt. Das Erscheinungsbild hat sich allerdings verändert. Die grundsätzliche Handhabung von Menüband, Schnellzugriff, Zoom etc. wurde bereits im Kapitel Programmübergreifende Neuerungen erläutert. Viele Bereiche in Outlook können ein- bzw. ausgeblendet oder minimiert werden. Deshalb ist es möglich, dass Ihr Outlook von der Darstellung unten abweicht.

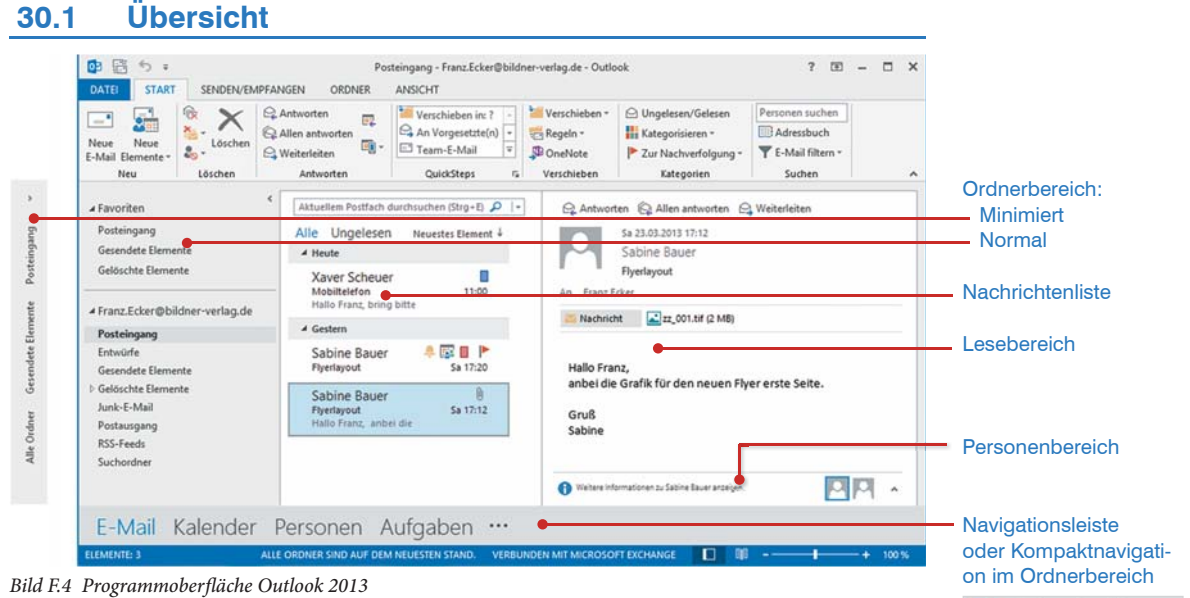

**Personen**: Neben E-Mail, Kalender und Aufgaben fehlen die altbekannten Kontakte. Diese haben einen neuen Namen erhalten und heißen jetzt *Personen*. Sonst hat sich nichts geändert. Hier werden nach wie vor die Kontaktdaten gespeichert und bearbeitet.

**Anmerkung zur Terminologie:** Zur Unterscheidung wird hier der Begriff **Funktionsbereich** eingeführt. Damit sollen **E-Mail, Kalender, Personen, Aufgaben**  und **Notizen** einen eindeutigen Sammelbegriff erhalten.

Der Begriff Funktionsbereich wird nicht im Programm Outlook 2013 oder früheren Versionen, noch in der dazugehörigen Hilfe verwendet. Hier sind Bezeichnungen wie *Elemente*, *Hauptansichten* oder *Ansichten* bunt gemischt. In früheren Outlookversionen wurden die Funktionsbereiche auch als Ordner bezeichnet,

Kontakte heißt jetzt Personen

Ⅲ 24

□ …

was ebenfalls schwierig ist, da E-Mail, Personen etc. ja wieder in Ordner unterteilt sind.

Der Begriff Funktionsbereich wird verwendet, um Verwechslungen einerseits mit den Ordnern Posteingang, Gelöschte Elemente etc. und den Ansichten Visitenkarte (Personen) oder Vorgangsliste (Aufgaben) zu vermeiden.

#### **30.2 Menüband, Register DATEI, Schnellzugriff**

Für Menüband und das Register *DATEI* gelten in Outlook einige Besonderheiten:

- Die Befehlsschaltflächen auf dem Menüband variieren je nach ausgewähltem Funktionsbereich. Zwar werden immer die Register *START*, *SENDEN/ EMPFANGEN*, *ORDNER* und *ANSICHT* angezeigt, jedoch hat jeder Funktionsbereich seine spezifischen Befehle.
- Natürlich gibt es gewisse Übereinstimmungen. So beginnt das Menüband immer mit der Gruppe *Neu*. Im Funktionsbereich *E-Mail* finden Sie dort die Schaltfläche *Neue E-Mail*, im *Kalender* den Befehl *Neuer Termin* und bei *Personen* die Schaltfläche *Neuer Kontakt*.

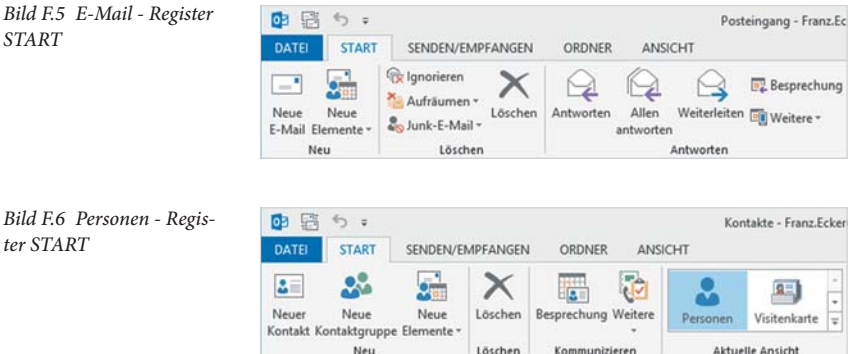

In der **Backstage-Ansicht** oder auch Register *DATEI* finden Sie:

- *Informationen*, wie Kontoeinstellungen / Konto hinzufügen oder Abwesenheitsmeldungen (sofern Exchange Server vorhanden)
- *Öffnen und Exportieren*, z. B. um Daten zu exportieren / importieren
- *Office-Konto* (in anderen Office-Programmen als Konto bezeichnet)
- *Optionen* zur Änderung der Einstellungen für E-Mail, Kalender, Personen und Aufgaben.

Funktionsbereich: E-Mail, Kalender, Personen, Aufgaben

*Bild F.5 E-Mail - Register START*

*ter START*

Ein Nachrichtenformular öffnen Sie z. B. durch Anklicken von

Beachten Sie, dass auch das Register *DATEI* inhaltliche Unterschiede zwischen dem Aufrufen von Programmebene und dem Aufrufen aus einem Formular, z. B. Nachrichtenformular, Terminformular etc. aufweist.

Darüberhinaus bestehen weitere Unterschiede für das Aufrufen auf Programmebene je nach gewähltem Funktionsbereich, z. B. rufen Sie aus dem Funktionsbereich *Kalender* das Register *DATEI* auf, so finden Sie hier den zusätzlichen Befehl *Kalender speichern*.

Die **Symbolleiste für den Schnellzugriff** befindet sich links oben im Outlook-Fenster und enthält standardmäßig die Befehle *Alle Ordner senden/empfangen* und *Rückgängig*. Weitere Befehle werden über die Schaltfläche am Ende ergänzt.

# **30.3 Ordnerbereich und Navigationsleiste**

#### **Ordnerbereich**

Was früher als Navigationsbereich bezeichnet wurde ist ab Outlook 2013 der Ordnerbereich. Er kann jetzt auch minimiert werden, um mehr Platz für die eigentlichen Informationen zu schaffen.

Die Schaltflächen zum Wechsel der einzelnen Funktionsbereiche können Teil des Ordnerbereichs sein und passen sich dessen Größenveränderungen an. Dies wird als **Kompaktnavigation** bezeichnet. Ist die Kompaktnavigation nicht vereinbart, wird die **Navigationsleiste** (siehe Bild F.9) angezeigt, die dann zum Wechseln zwischen E-Mail, Kalender, Personen verwendet wird.

#### **Kompaktnavigation**

Die Funktionsbereiche *E-Mail*, *Kalender*, *Personen* und *Aufgaben* werden durch Symbole dargestellt. Die aufgezählten vier Elemente sind sichtbar. Durch Anklicken von *Weitere* erhalten Sie den Funktionsbereich *Notizen*, sowie *Ordner* und *Navigationsoptionen*.

#### **Größe des Ordnerbereichs verändern**

Im Bild F.8 sehen Sie viermal den Ordnerbereich - zunächst erweitert, dann dreimal minimiert, zuletzt ohne Kompaktnavigation.

 **minimieren / erweitern:** Klicken Sie auf das Pfeilsymbol am oberen Ende des Ordnerbereichs. Alternativ klicken Sie im Register *Ansicht*, Gruppe

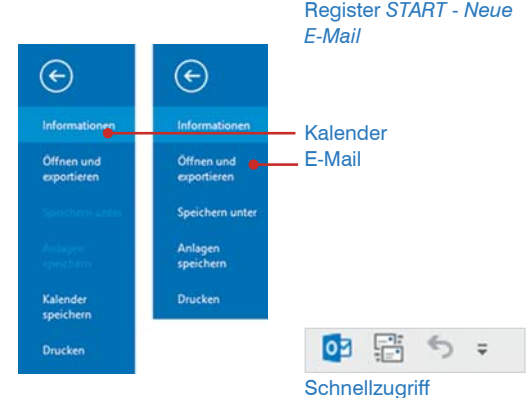

*Bild F.7 Register DATEI*

Wechsel Kompaktnavigation - Navigationsleiste siehe "Navigationsoptionen" auf Seite 295.

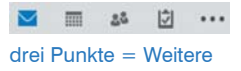

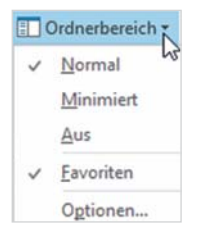